# **Work Instruction**

# **Task Lead - Process Request**

# **Purpose**

This work instruction is used to outline the process conducted by the Task Lead who conducts the detailed review. The steps include:

- Review, add, edit, or delete contents on each screen
- Enter the Project Description and Basis of Request
- Enter the 7 elements of community information
- Enter letter information

# **Prerequisites**

- The Review Data Received activity is complete
- All data and fees were received and recorded

# **Navigation**  Via Menu Path **Log in to the MIP Workbench Work Items and Claim Process Request**

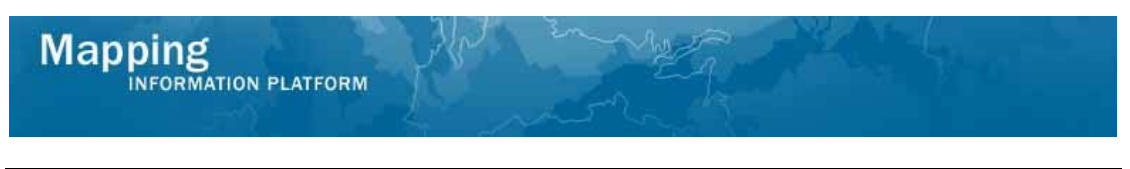

# **Work Steps**

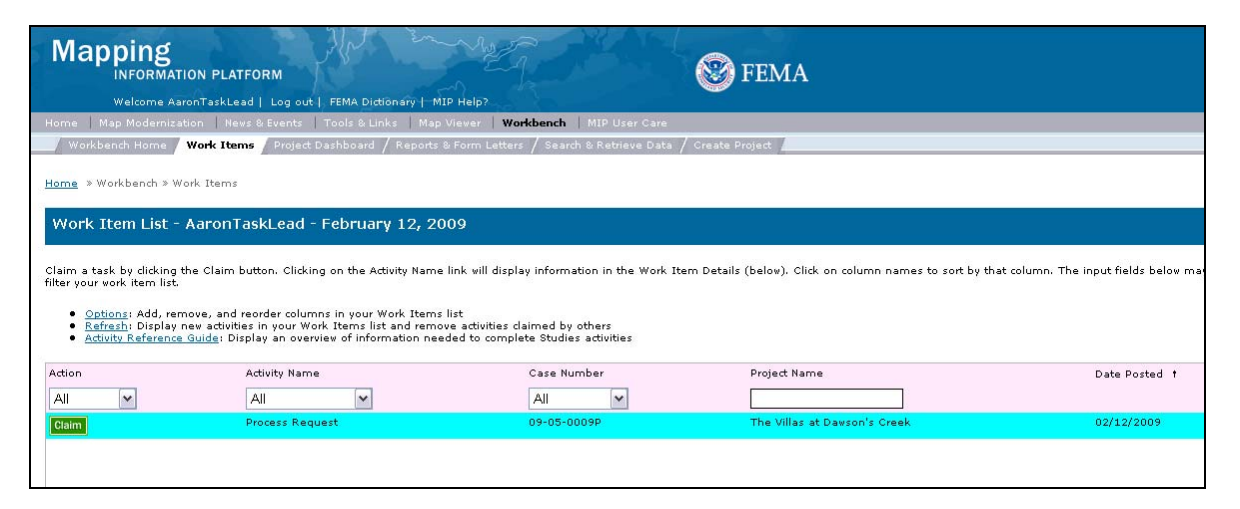

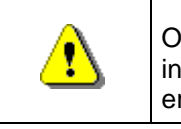

Only claim an activity that you are certain you own or have been instructed to claim. Contact your manager if you claimed an activity in error.

- **1.** Click on: **Claim** to claim the activity
- **2.** Click on: **Process Request** to enter the Process Request activity

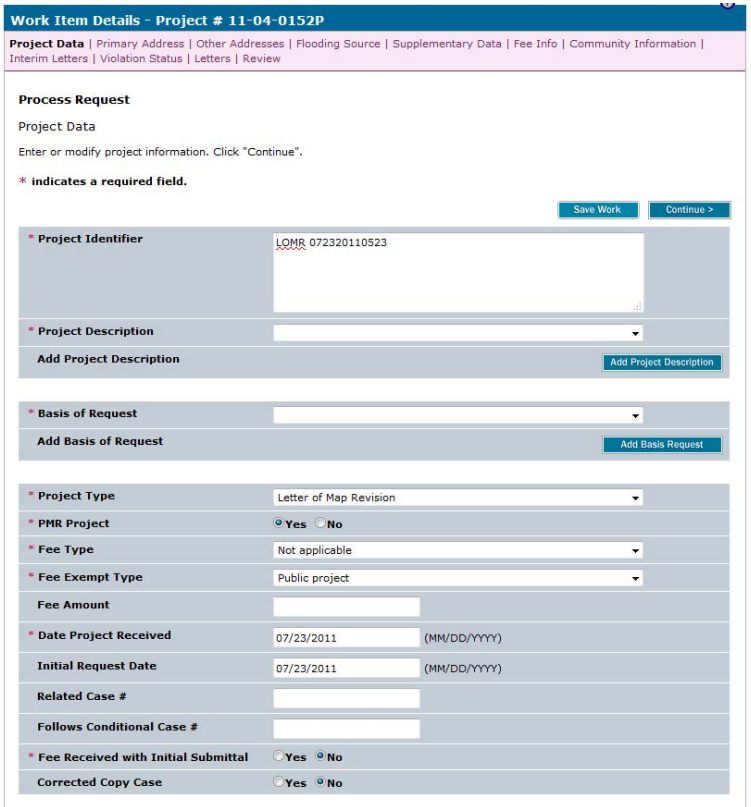

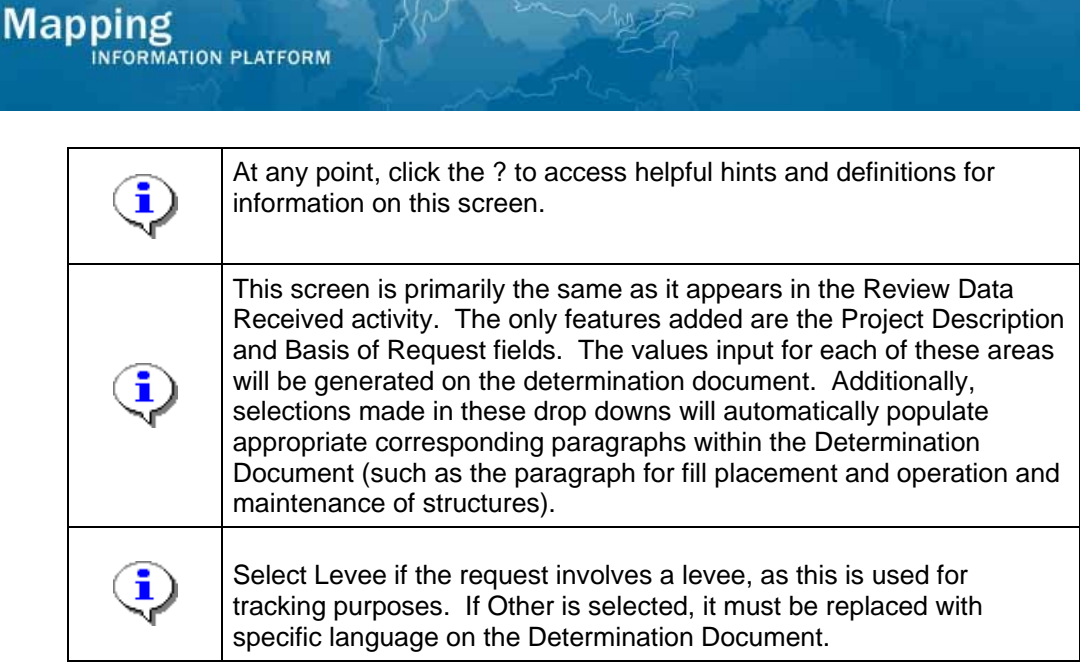

**3.** Click the Project Description dropdown box and select the appropriate option

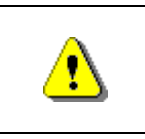

The Add Project Description button must be clicked in order to save the information after *each* entry or data will not be saved.

**4.** Click on:  $\begin{array}{|c|c|c|c|c|}\n\hline\n\text{Add Project Description} & \text{to add the entry to the table}\n\end{array}$ 

**5.** If applicable, enter additional project descriptions the same way.

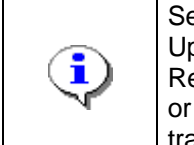

Select Alluvial Fan Analysis if the request involves an alluvial fan, Update if the case is to correct a recently effective DFIRM or FIS Report, and Floodway if the revision involves a change to a floodway or establishment of a new floodway. These selections are used for tracking purposes.

**6.** Click the Basis of Request dropdown box and select the appropriate option

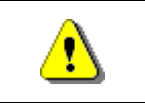

The Add Basis Request button must be clicked in order to save the information after *each* entry prior or data will not be saved.

**7.** Click on: **Add Basis Request** to add the entry to the table

**8.** If applicable, enter additional basis of request the same way.

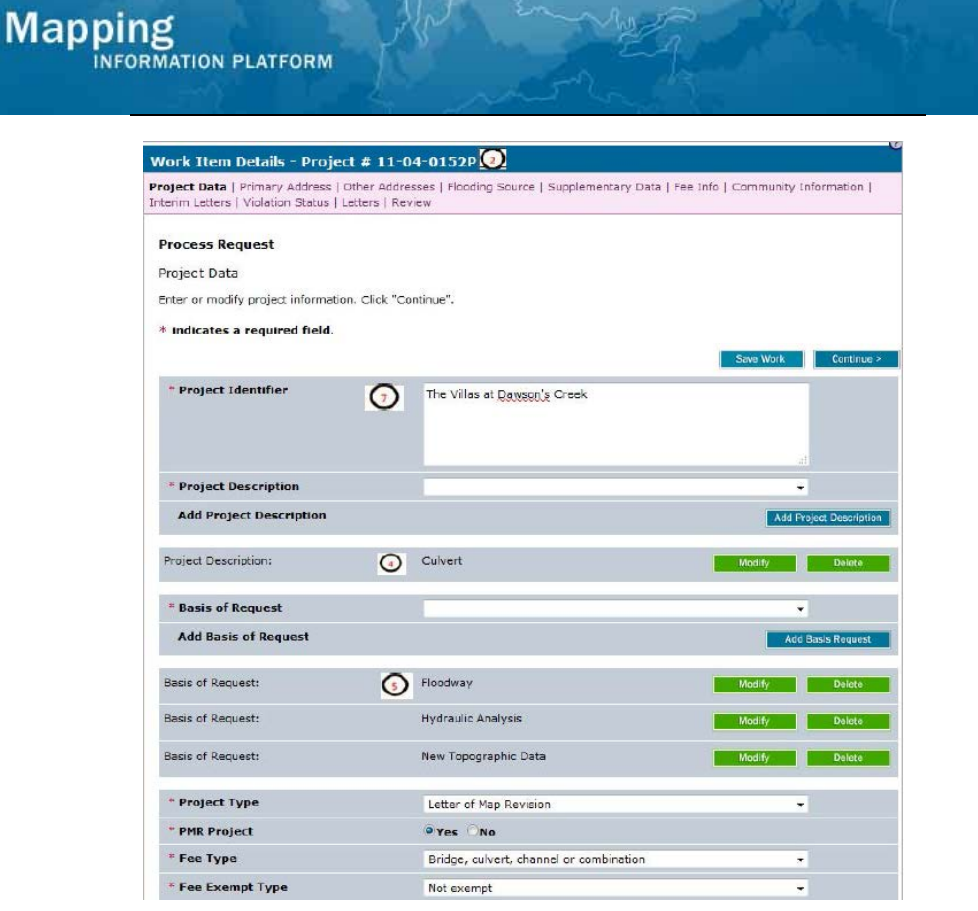

 $\widehat{\mathbf{J}}$ 

 $\sim$ 

Notice the fields correspond to the variables in the determination document sample shown at the end of this work instruction.

Additionally, the Culvert populates the operation and maintenance of structures paragraph (17B) and the Floodway populates the floodway paragraph (17A).

**9.** Click on: **Continue >** to move to the Primary Address Screen

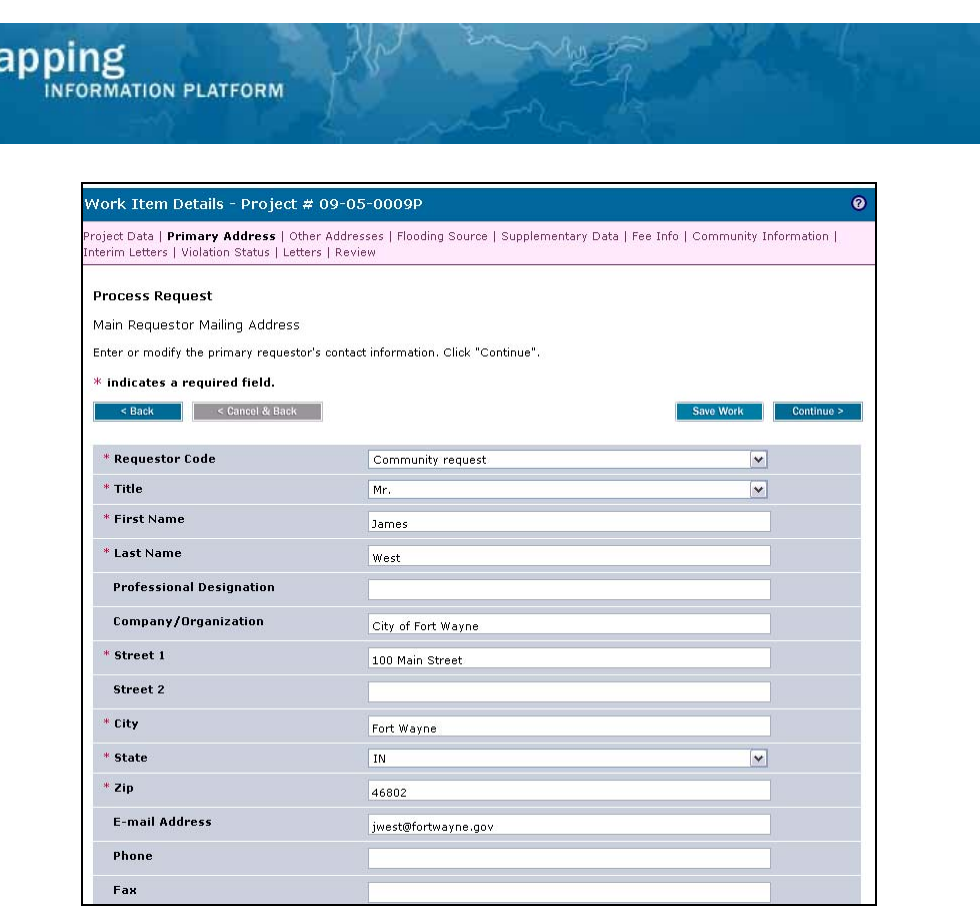

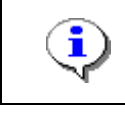

 $M<sub>i</sub>$ 

The entry on this screen is populated on the carbon copy list of the Determination Cover Letter.

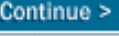

**10.** Review and click **Continue > to move to the Other Addresses screen** 

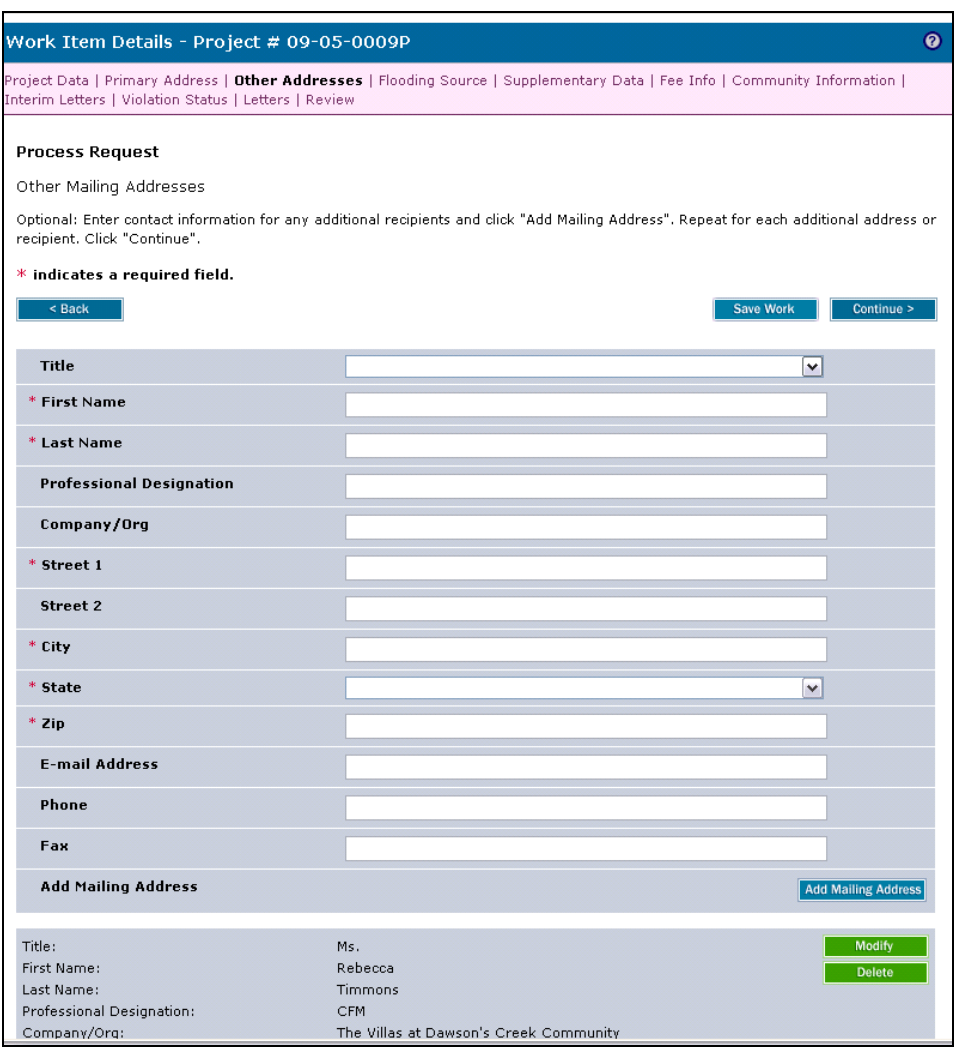

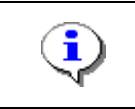

Entries on this screen are populated on the carbon copy list of the Determination Cover Letter.

**11.** After reviewing the addresses at the bottom, click **Continue >** to move to the Flooding Source screen

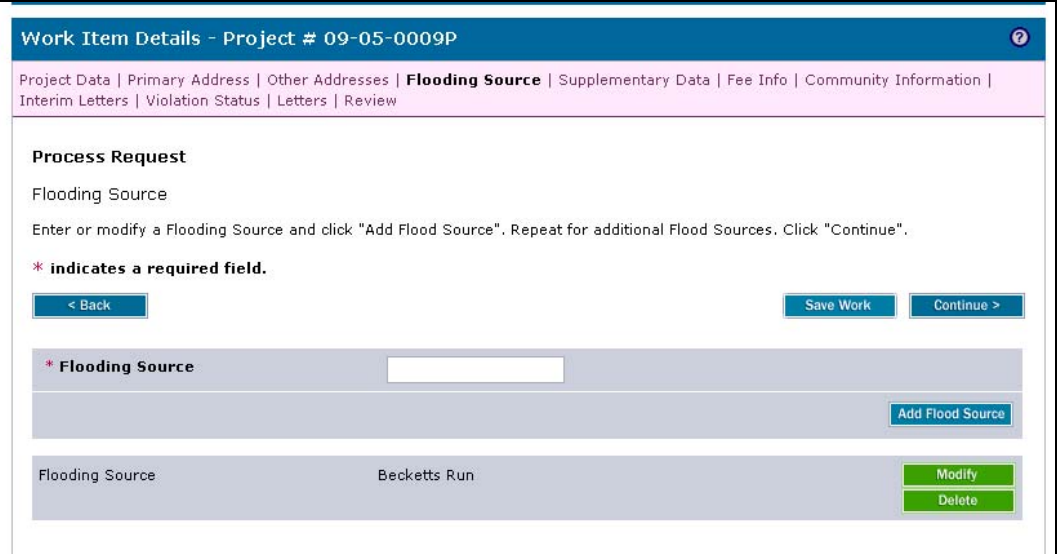

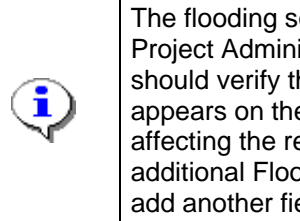

The flooding source(s) information may have been entered by the Project Administrator when the project was created. The Task Lead should verify that the flooding source name was entered exactly as it appears on the FIRM, and modify if necessary. All flooding sources affecting the revision should be entered. If applicable, enter an additional Flooding Source and click the Add Flood Source button to add another field to the table.

- 
- 

**12.** Review and click **Continue >** to move to the Supplementary Data screen

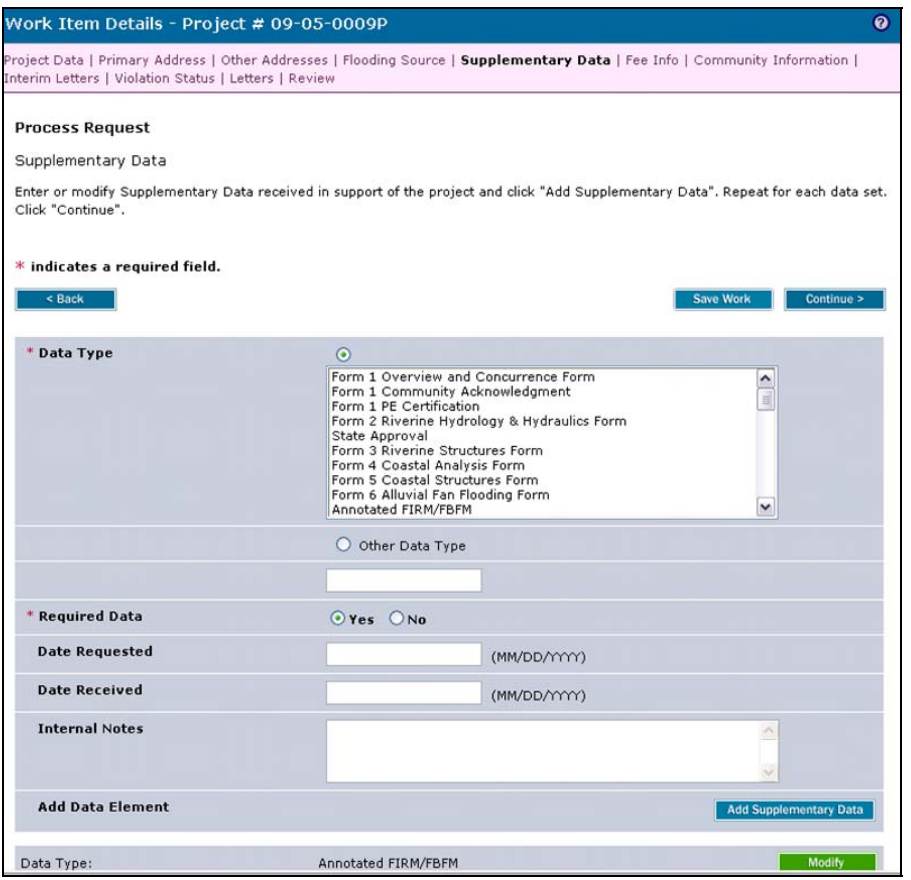

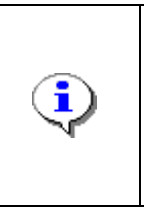

In order for a project to proceed to the Process Request activity in the workflow, all data and fees must have been received. However, the Task Lead may still request additional data by entering it in the Supplementary Data screen. If there are no outstanding required data that need to be requested, bypass this screen without entering any information.

**13.** Review and click **Continue >** to move to the Fee Info screen

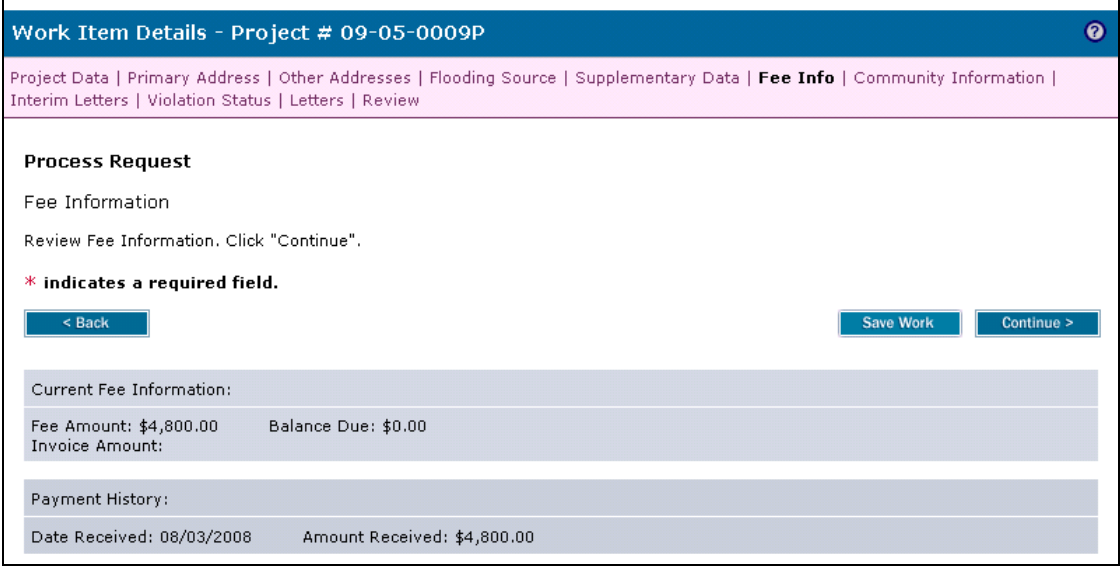

- 
- 

**14.** Review and click **Continue >** to move to the Community Information screen

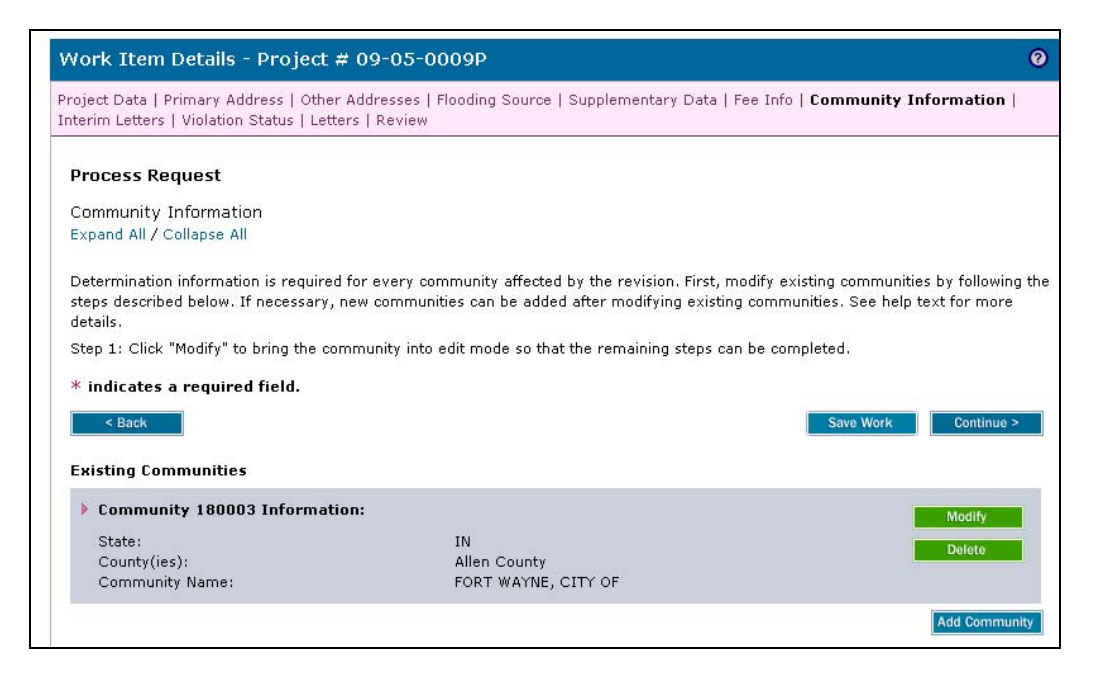

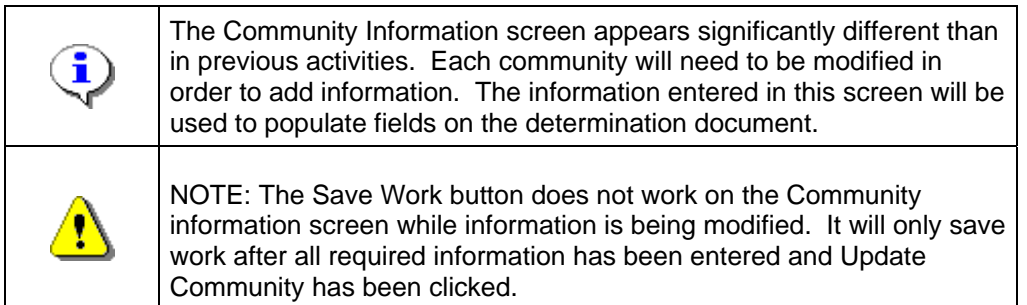

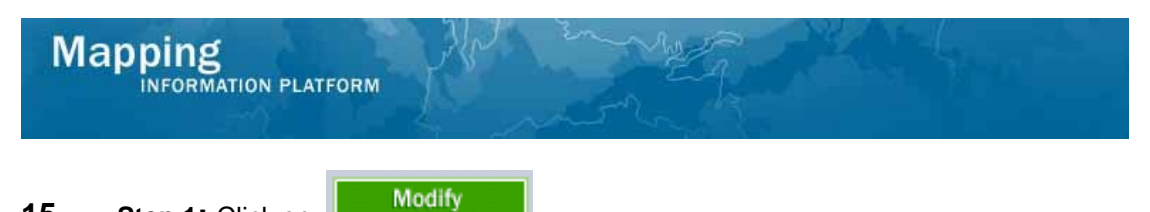

**15. Step 1:** Click on:

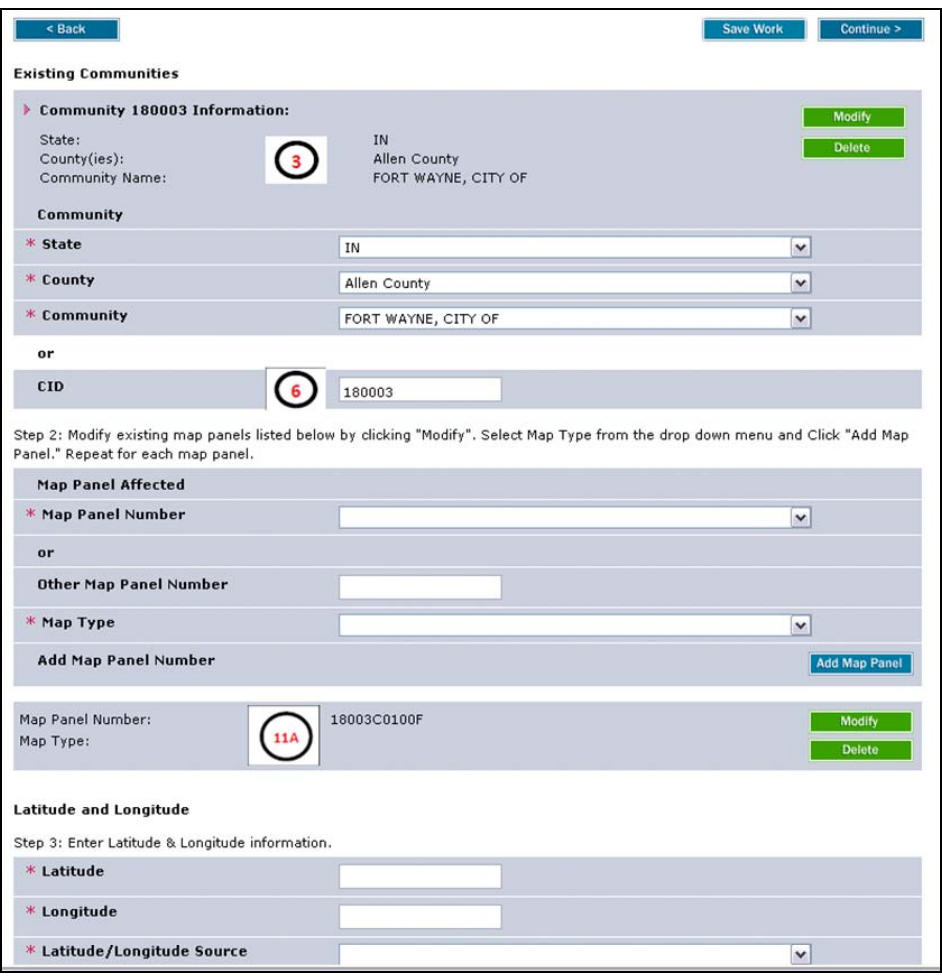

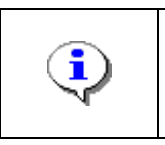

Notice the fields correspond to the variables in the determination document sample shown at the end of the work instruction.

**16.** The existing community is now in edit mode; make any appropriate edits to the Existing Community section

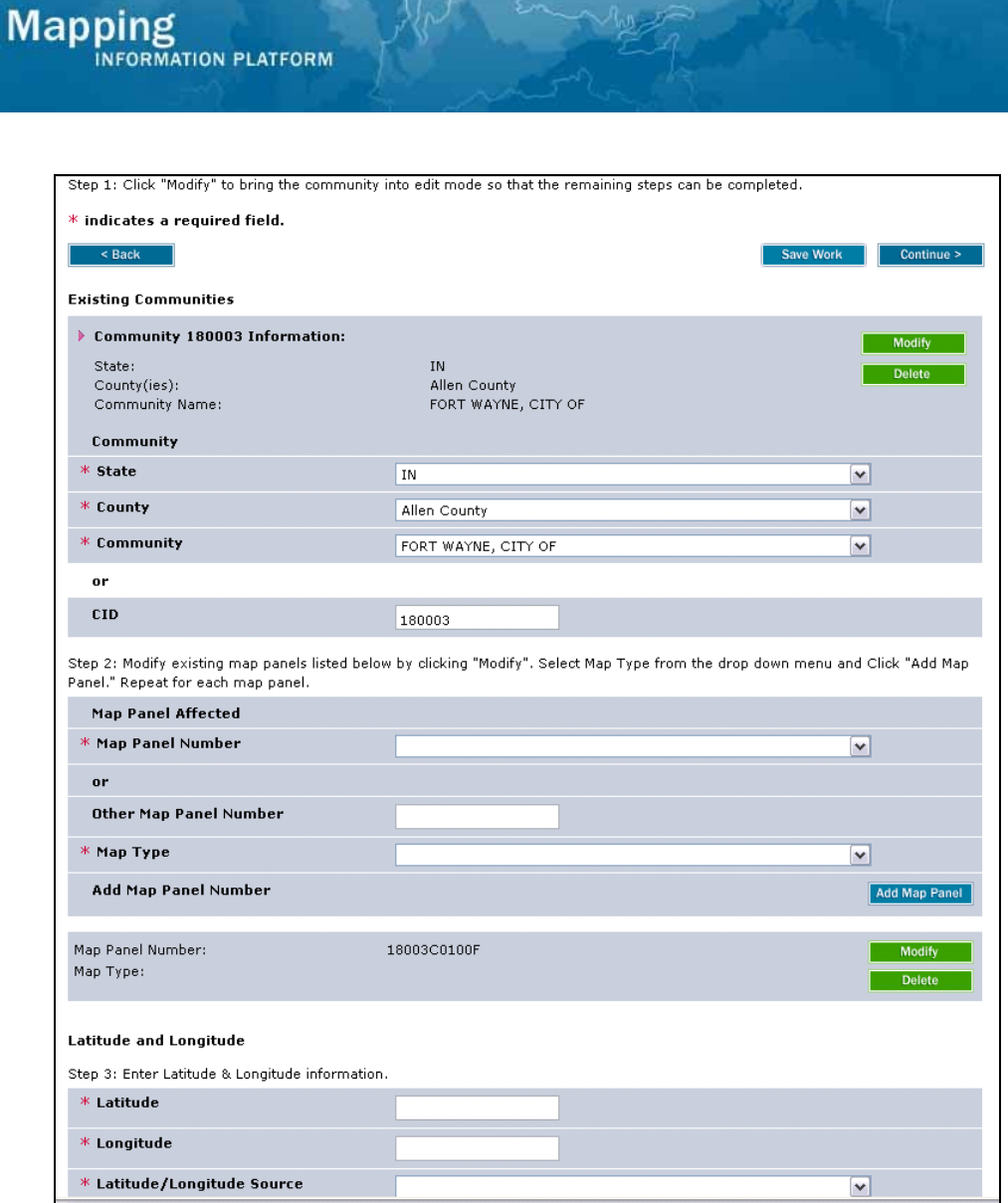

**Proceed to Step 2: Map Panel Affected** 

**17.** Click on: Modify **CLICK** to add a Map Type to each existing map panel.

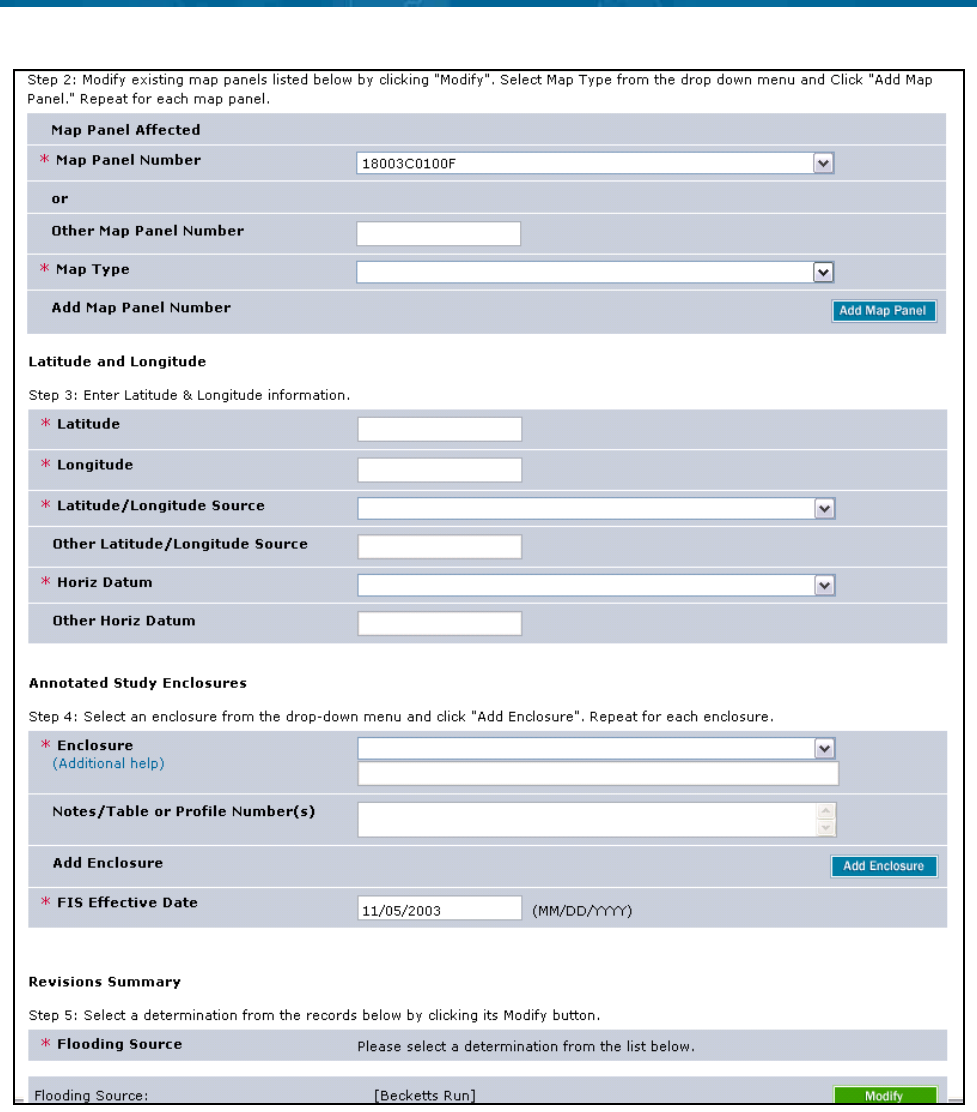

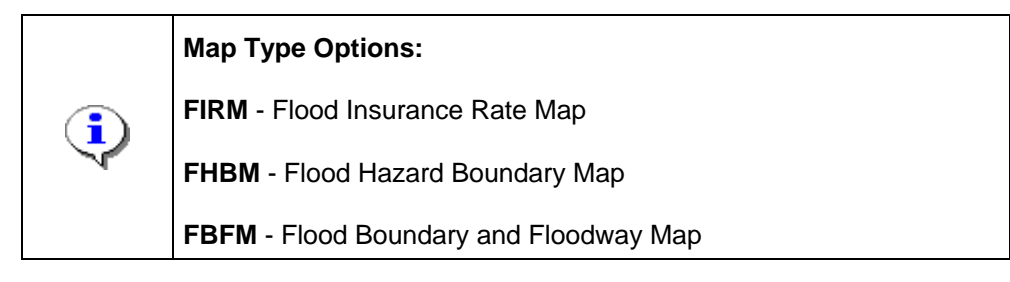

**18.** Click the Map Type dropdown box and select the appropriate option

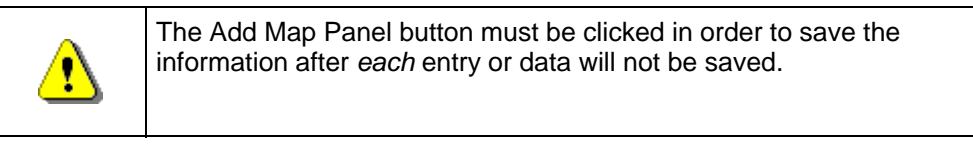

**19.** Click on:  $\frac{[Add Map Panel]}{[to add the entry to the table]}$ 

**Mapping**<br>**MAPPING AND REAT PLATFORM** 

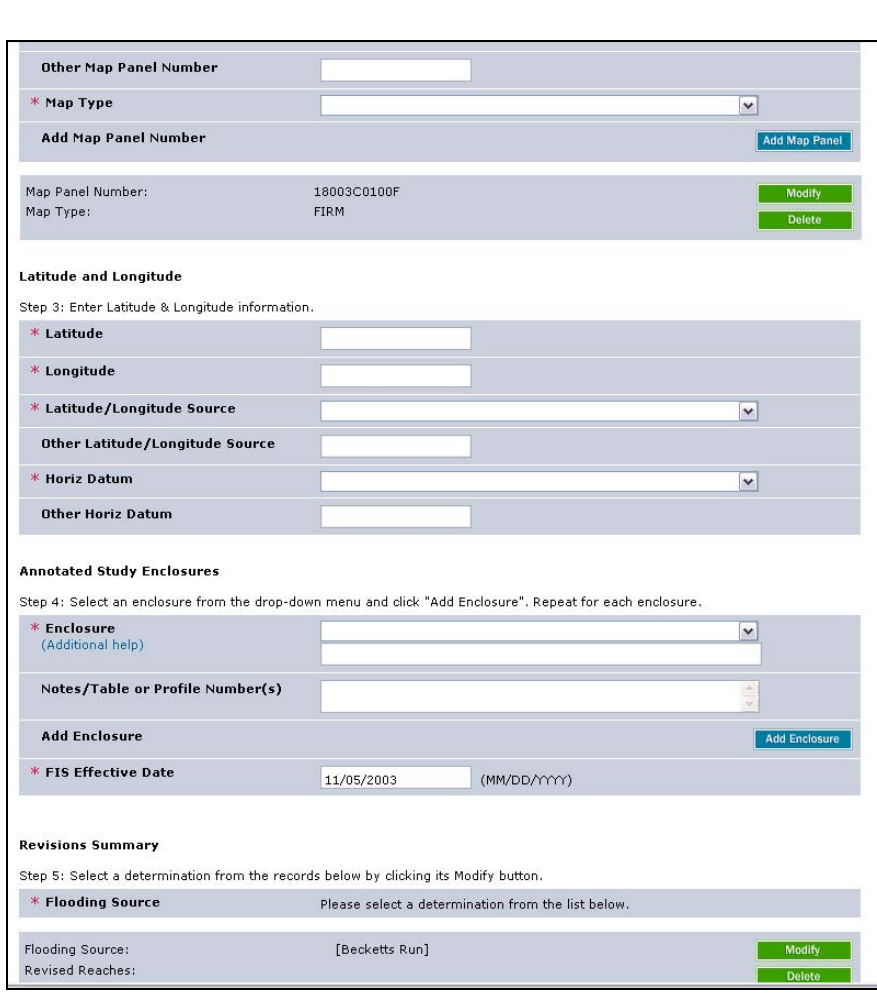

**20.** If applicable, enter additional map types the same way.

# **Proceed to Step 3: Latitude and Longitude**

- 21. Click to enter Latitude. Value must be positive and entered in the xx.xxx format
- **22.** Click to enter Longitude. Value must be negative and entered in the xx.xxx format
- 23. Click the Latitude/Longitude Source dropdown box and select the appropriate option

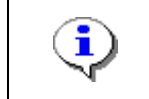

**Mapping** 

**NFORMATION PLATFORM** 

To enter a value not included in the dropdown, select Other and enter text in the Other Horiz Datum field.

- **24.** Click the Horiz Datum dropdown box and select the appropriate option
- **25.** Notice the data from Step 3 appears in Variable 8 of the sample determination document to the right.

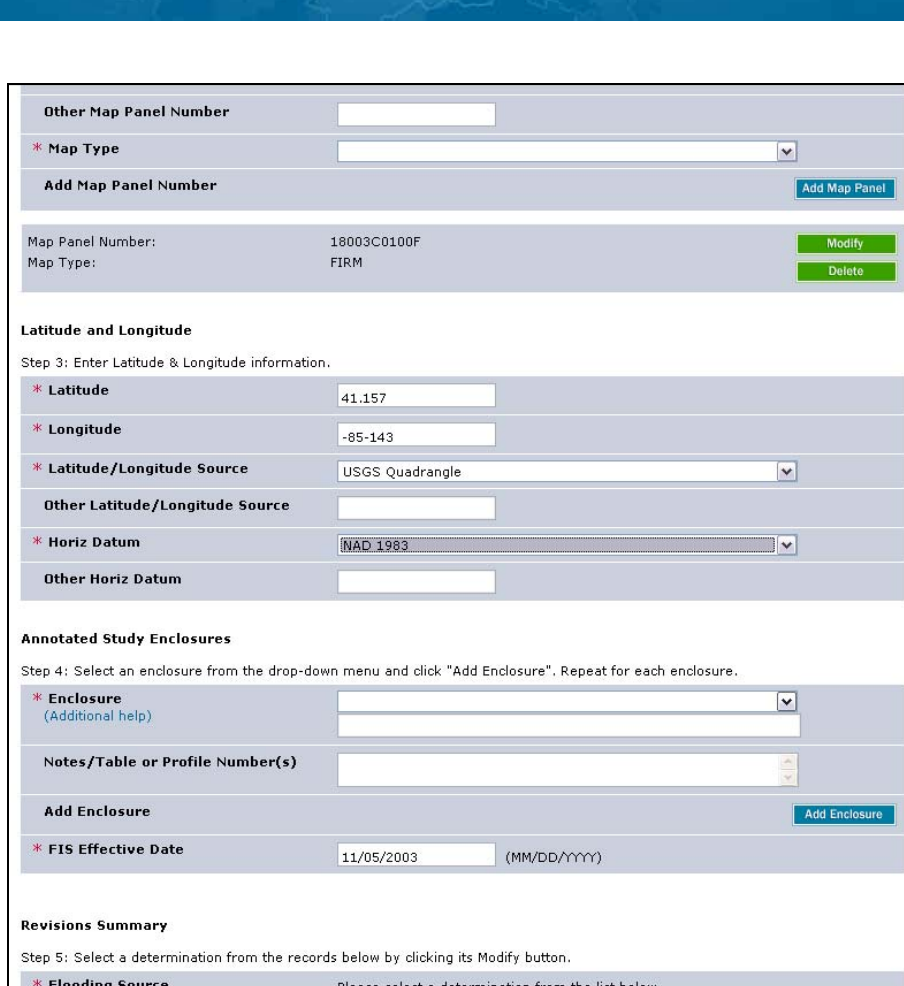

[Becketts Run]

# **Proceed to Step 4: Annotated Study Enclosures**

Flooding Source:

**Revised Reaches:** 

**Mapping**<br>INFORMATION PLATFORM

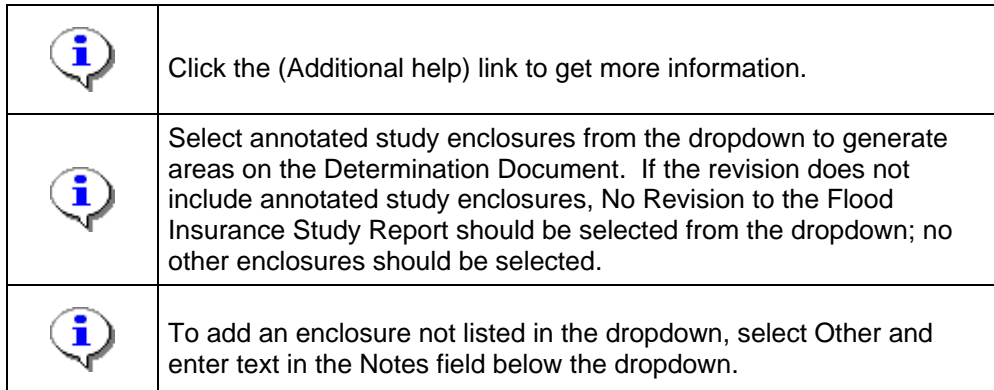

- **26.** Click the Enclosure dropdown box and select the appropriate option
- **27.** Click to enter profile panel numbers or table numbers in the Notes/Table or Profile Number(s) field so that it will populate on the determination document.

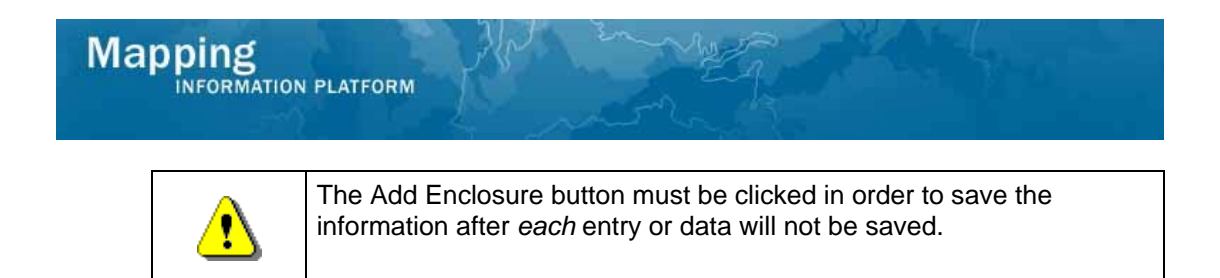

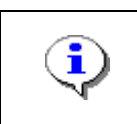

**28.** Click on: **Add Enclosure** to add the entry to the table

The entries inn the table correspond to Variable 11B of the sample determination document.

**29.** If applicable, enter additional enclosures the same way.

# **Proceed to Step 5: Revisions Summary**

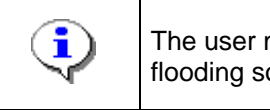

The user must modify each flooding source in the MIP. Additional flooding sources can be added as required.

### **Modify 30.** Click on:

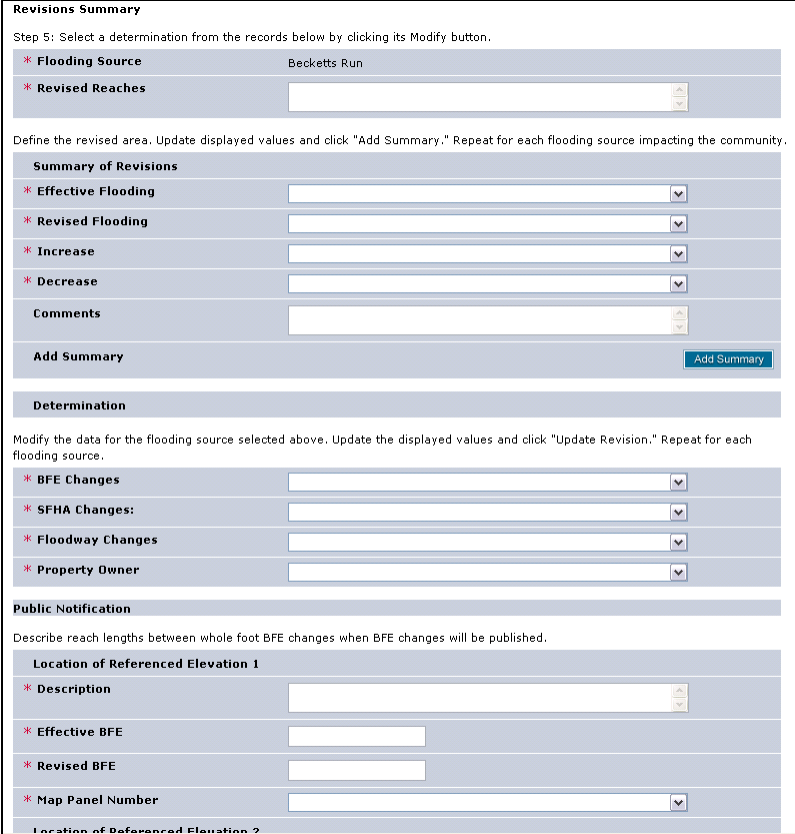

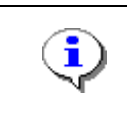

**Mapping**<br>INFORMATION PLATFORM

Enter the extent of the revision along the flooding source for the entire revision (not community specific). This populates Variable 9 on the Determination Document.

- **31.** Click to enter Revised Reaches. See the help text for examples.
- **32.** Click the Effective Flooding dropdown box and select the appropriate option
- **33.** Click the Revised Flooding dropdown box and select the appropriate option
- **34.** Click the Increase dropdown box and select the appropriate option
- **35.** Click the Decrease dropdown box and select the appropriate option

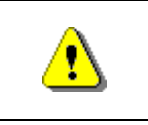

The Add Summary button must be clicked in order to save the information after *each* entry or data will not be saved.

- **36.** Click on:  $\begin{array}{|c|c|c|c|}\n\hline\n\text{Add Summary} & \text{to add the entry to the table}\n\end{array}$
- **37.** If applicable, enter additional summaries the same way.

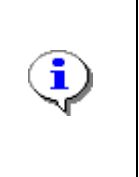

Proceed to enter values for BFE Changes, SFHA Changes, Floodway Changes, and Property Owner Notification. These values determine the Letter Code (i.e. 102-D, 102-I-A-C, etc.) on the determination document. These values also determine the appropriate Paragraph 20 to be automatically populated on the last page of the determination document under the Public Notification section.

- **38.** Click the BFE Changes dropdown box and select the appropriate option
- **39.** Click the SFHA Changes dropdown box and select the appropriate option
- **40.** Click the Floodway Changes dropdown box and select the appropriate option
- **41.** Click the Property Owner dropdown box and select the appropriate option

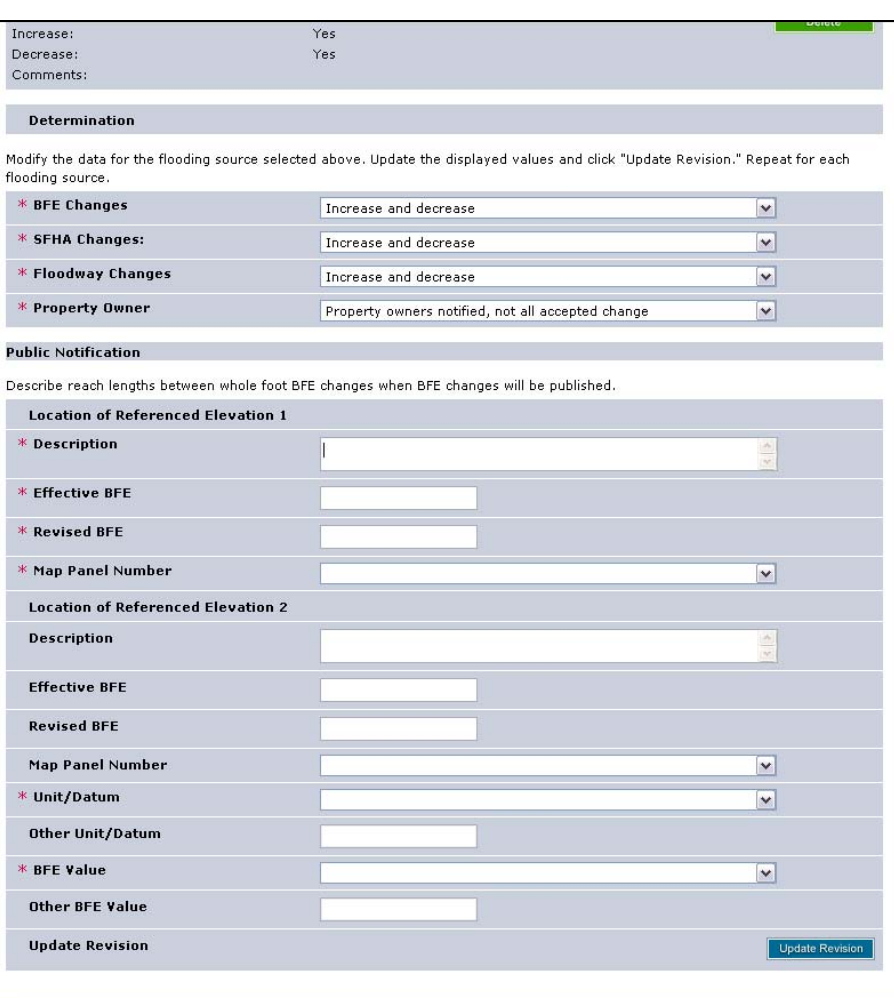

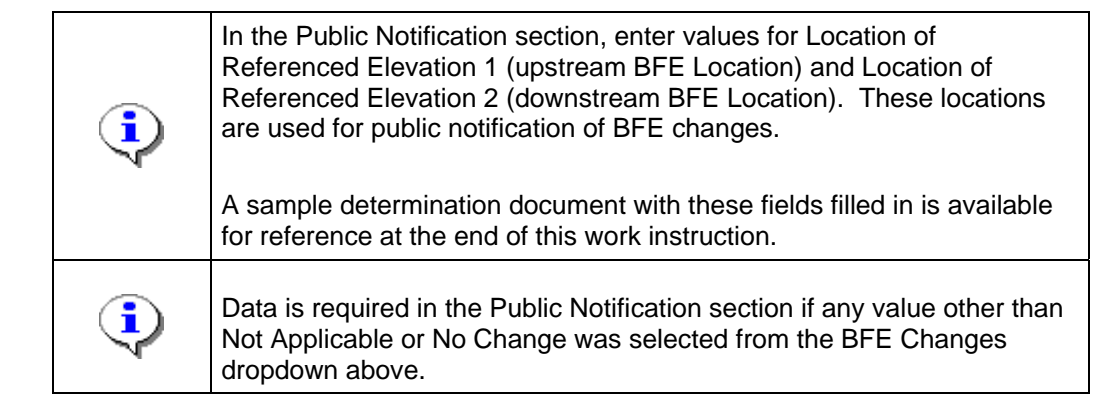

## **42.** Click to enter Description

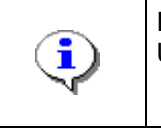

If BFE changes are not applicable or do not change, only fill out the Unit/Datum and the BFE value fields.

# **43.** Click to enter Effective BFE

# **Mapping NFORMATION PLATFORM**

- **44.** Click to enter Revised BFE
- **45.** Click the Map Panel Number dropdown box and select the appropriate option
- **46.** Click to enter Description
- **47.** Click to enter Effective BFE
- **48.** Click to enter Revised BFE
- **49.** Click the Map Panel Number dropdown box and select the appropriate option

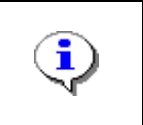

If the appropriate Unit/Datum is not in the dropdown list, select Other and enter information in the subsequent field.

**50.** Click the Unit/Datum dropdown box and select the appropriate option

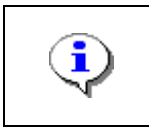

If the appropriate BFE Value is not in the dropdown list, select Other and enter information in the subsequent field.

**51.** Click the BFE Value dropdown box to select the appropriate option

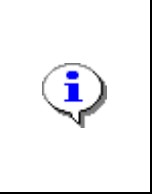

The Public Notification information appears in Variable 20 on the last page of the determination document.

A sample determination document with these fields filled in is available for reference at the end of this work instruction.

**52.** Click on: **Update Revision** to save the entry to the table

**53.** If additional Flooding Sources existed, the follow the same steps to update the information.

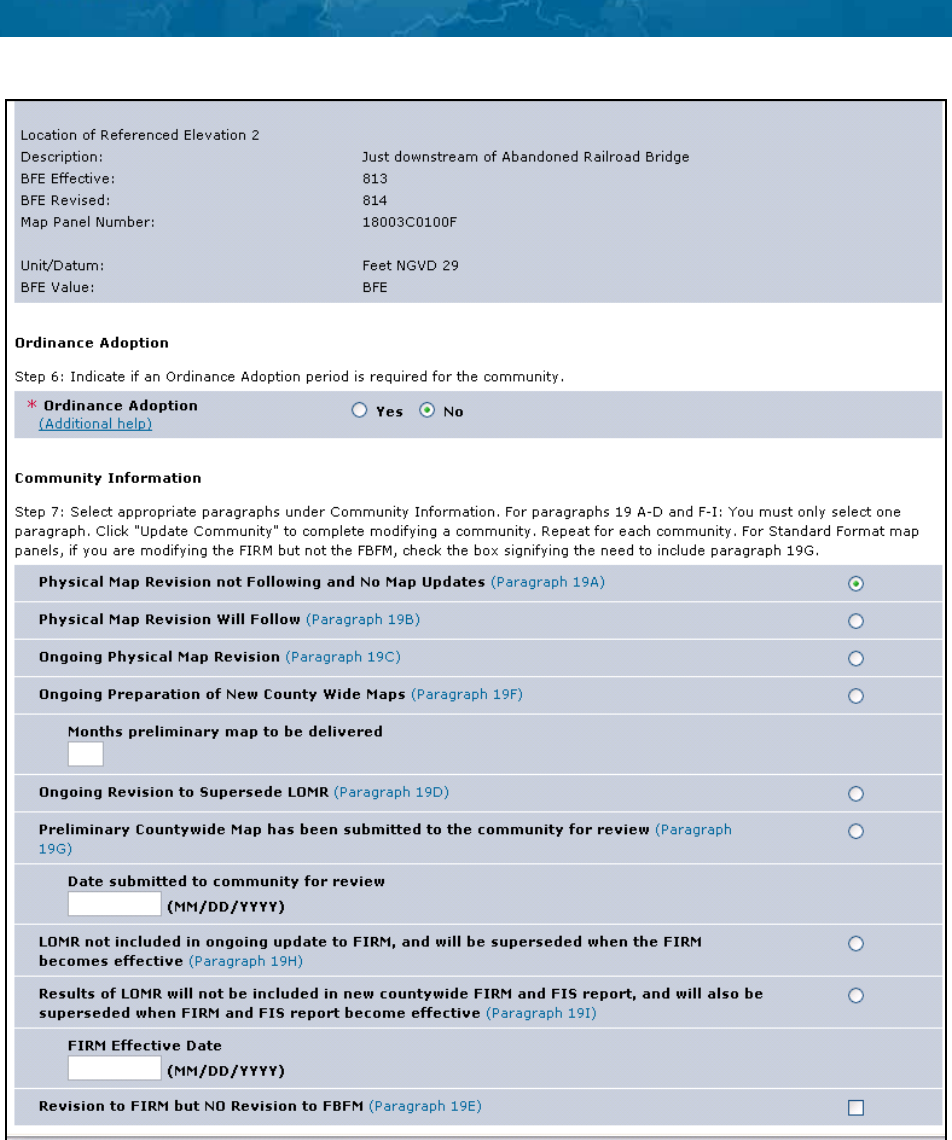

# **Proceed to Step 6: Ordinance Adoption**

**Mapping**<br>INFORMATION PLATFORM

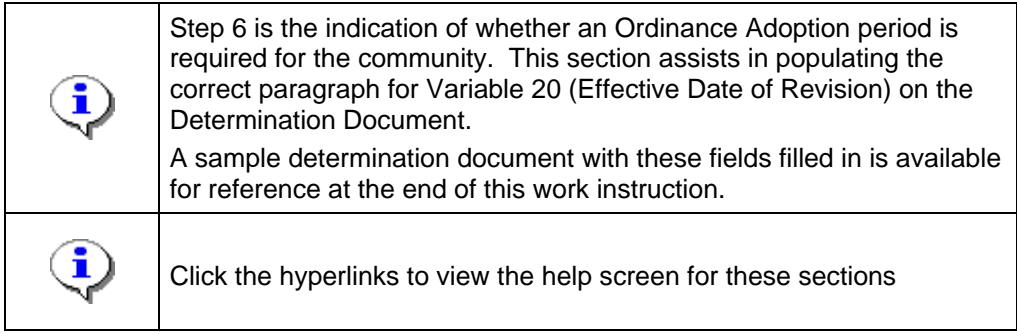

- **54.** Select the Yes radio button if the community requires an ordinance adoption period; or keep the default answer of No
- **55.** Click on:

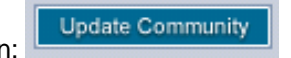

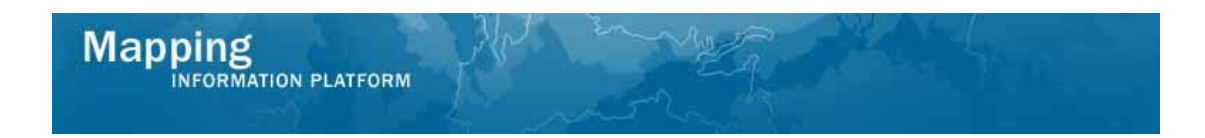

# **Proceed to Step 7: Community Information**

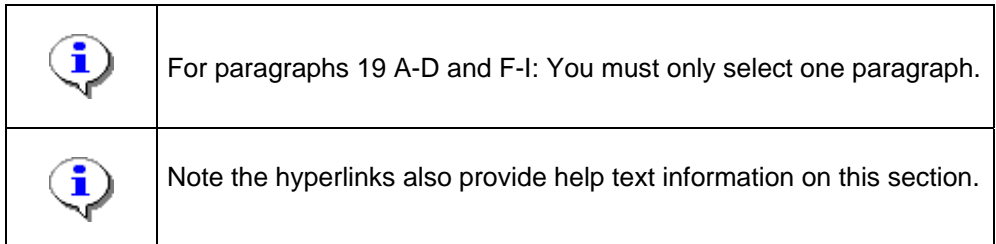

- **56.** Select appropriate paragraphs under Community Information.
- **57.** Click on: **Save Work** to update the community table
- **58.** If applicable, click Modify for any additional communities to complete the same 7 steps.

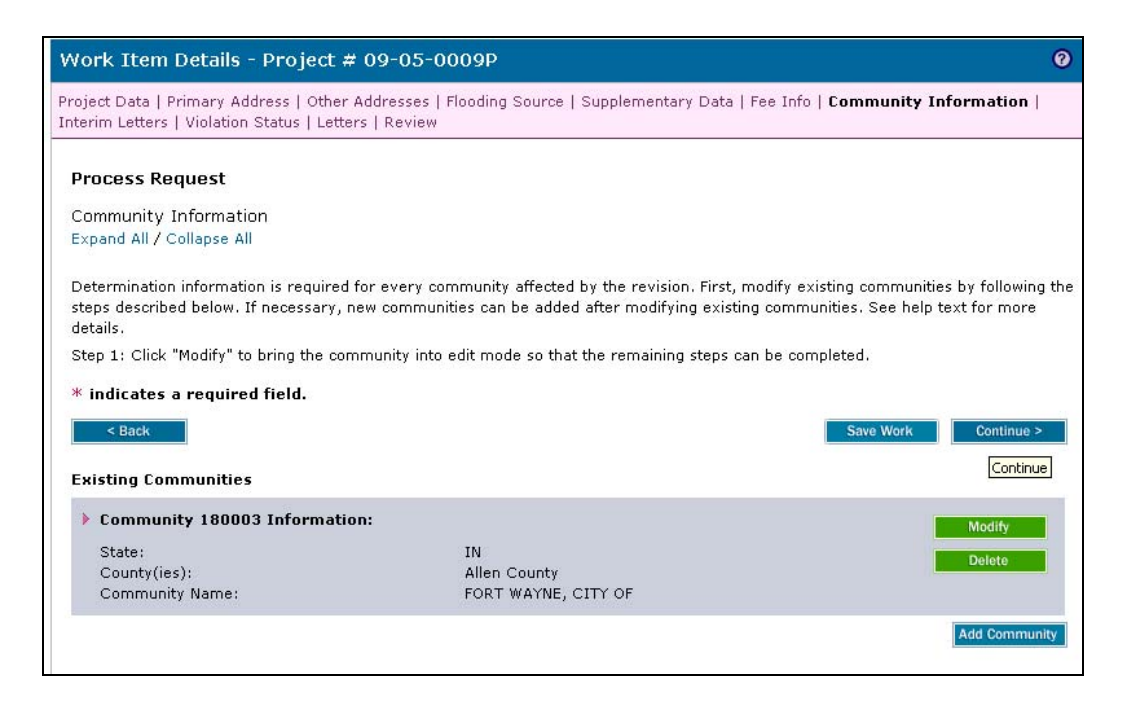

**At this point, save the work and go to Reports and Form Letters to print the Revisions Cover Letter and Revisions Determination Document.** 

**59.** Click the Reports & Form Letters tab

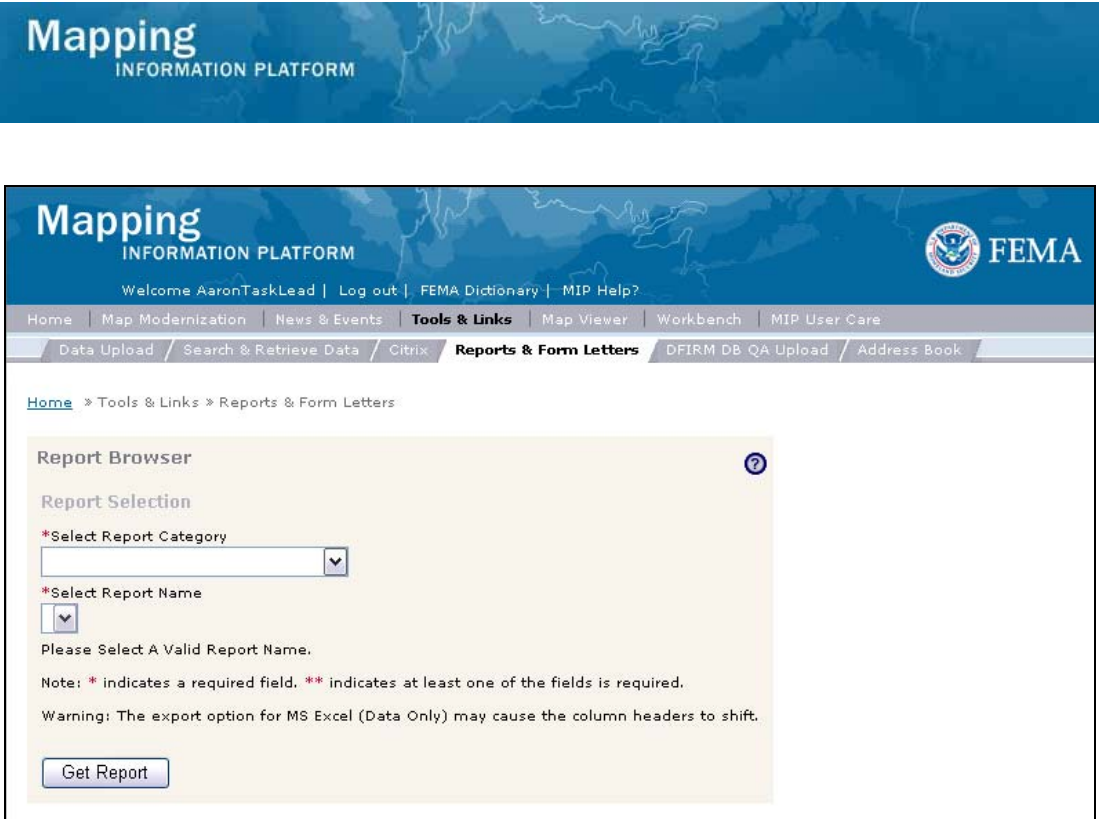

- **60.** Click the Select Report Category dropdown box and select Form Letters
- **61.** Click the Select Report Name dropdown box and select Revision Cover Letter
- **62.** Click to enter Project Number

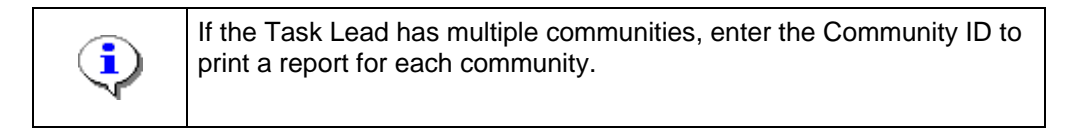

Get Report **63.** Click on:

**A new window opens with the document.** 

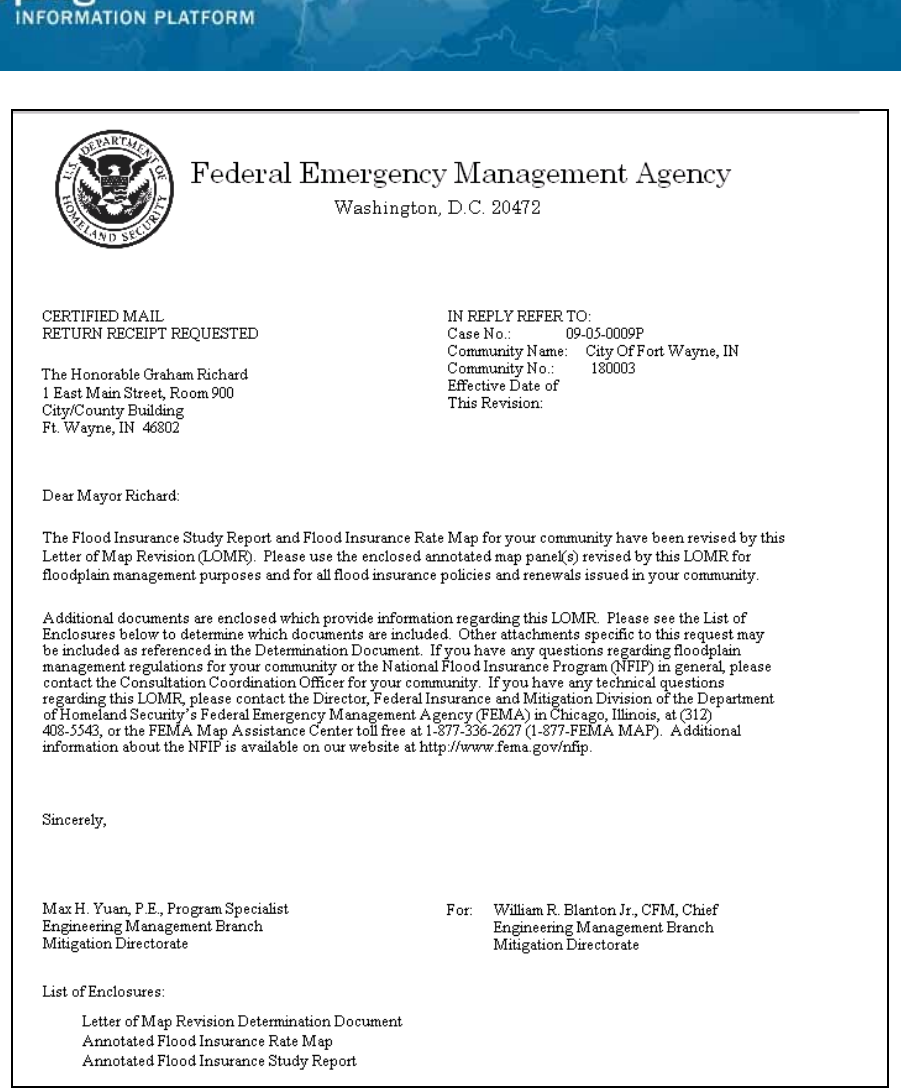

مري ال

**64.** To export this document, click the envelope icon and select MS Word from the menu.

**Follow the same steps to run the determination document.** 

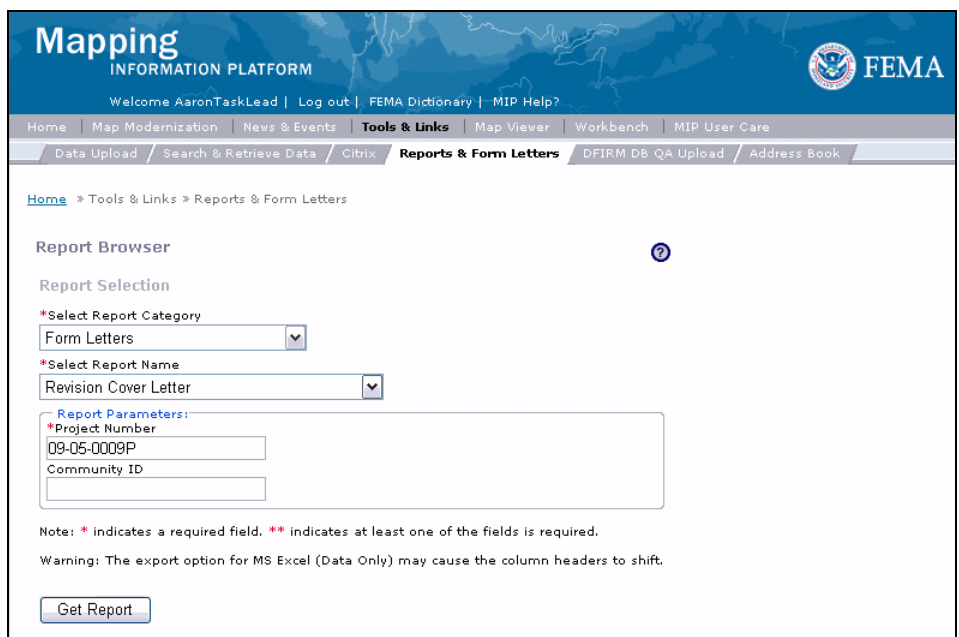

**Mapping** 

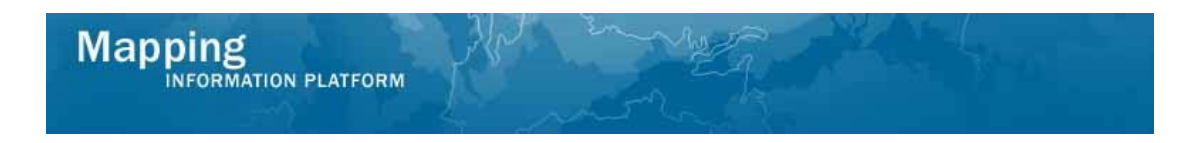

- **65.** Click the Report Name dropdown box and select Revision Determination Document
- **66.** Click to enter Project Number
- Get Report **67.** Click on:

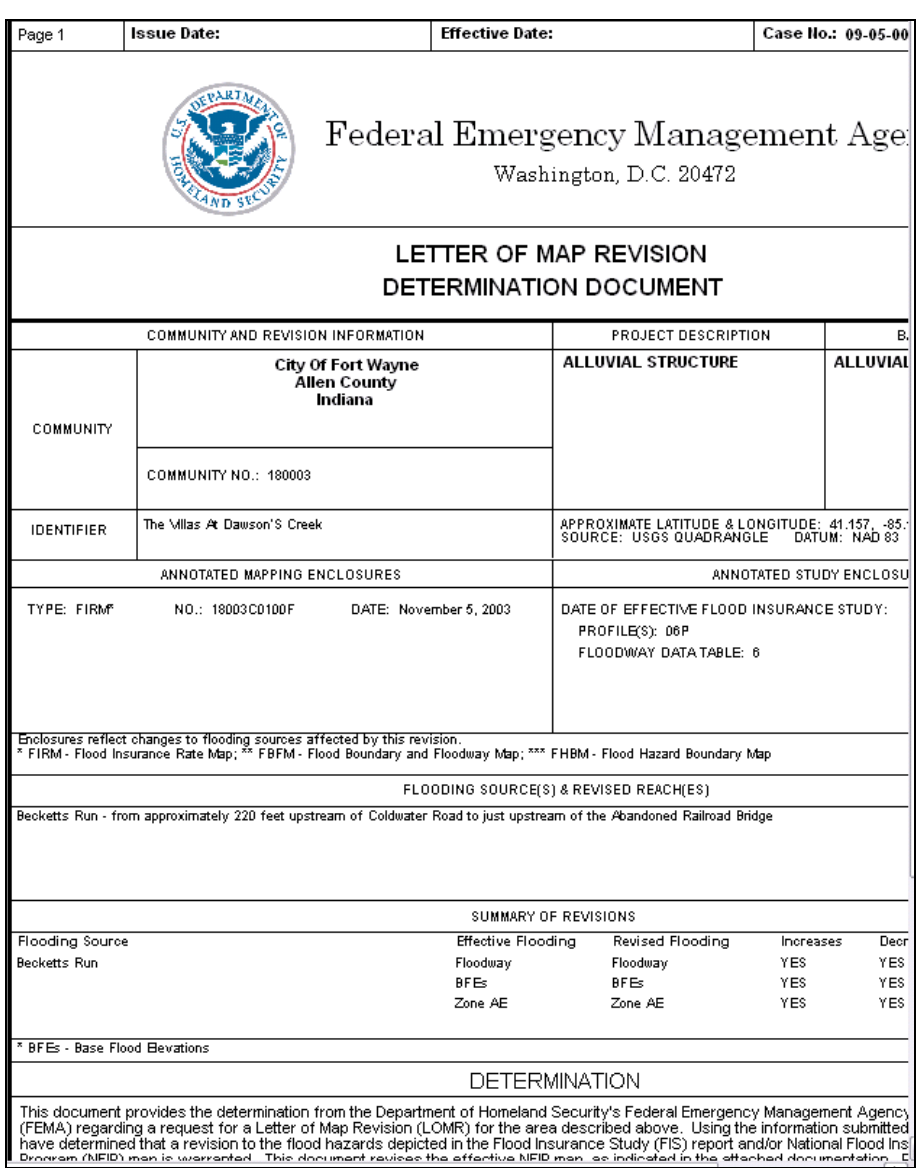

**68.** The Determination Document now appears on a new window.

## **Return to the Process Request activity to complete.**

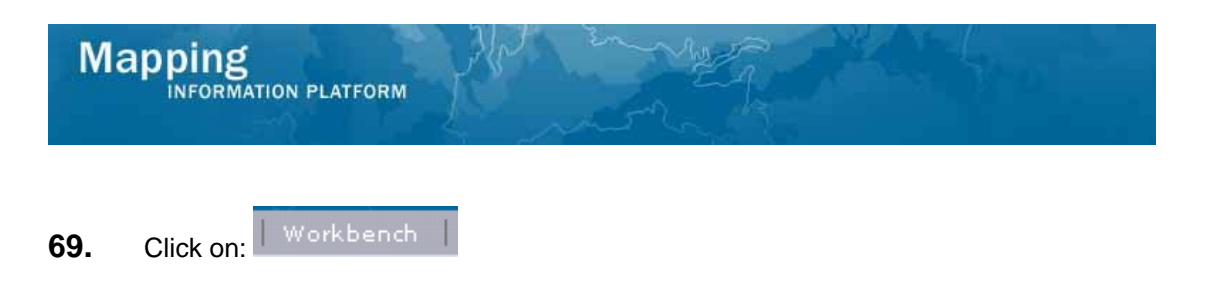

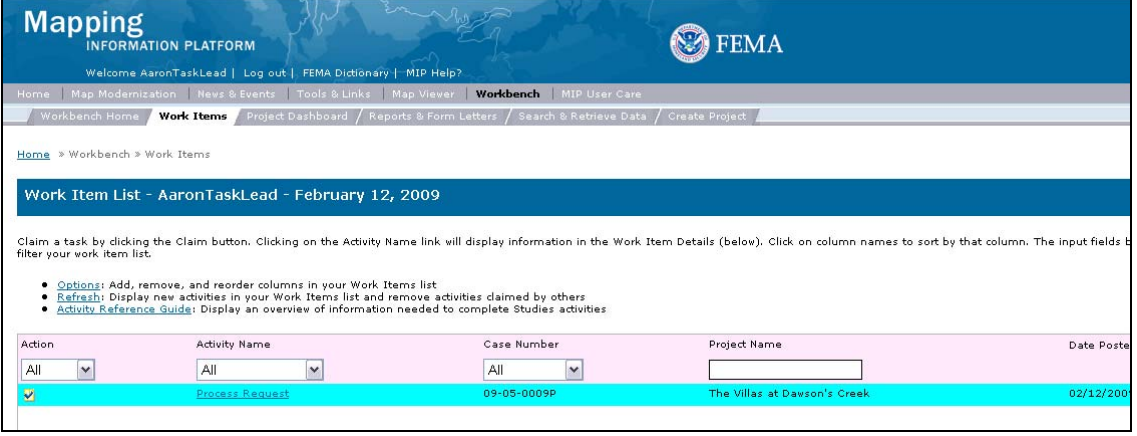

**70.** Click on: **Process Request** to re-enter the Process Request activity

## **Click Continue through the previous screens to return to the Interim Letters screen.**

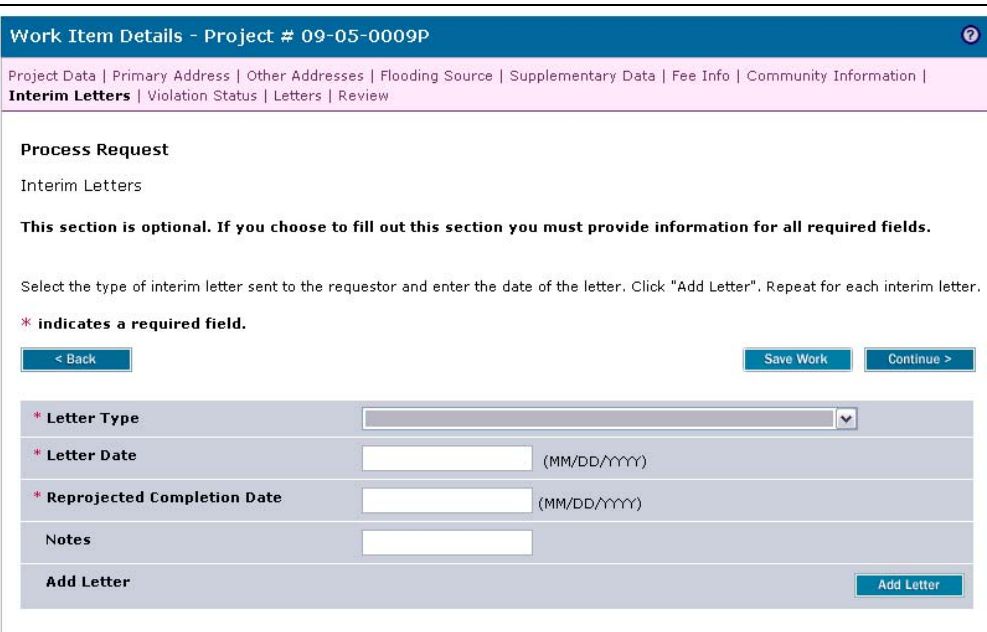

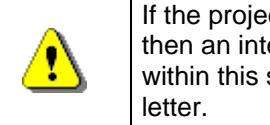

If the project has taken longer than the regulatory 90 days to process, then an interim letter (316-INT) is sent and information is captured within this screen. The user should notify FEMA before sending this

**71.** In this project, an interim letter was not sent; Click Continue to bypass this screen without entering any information.

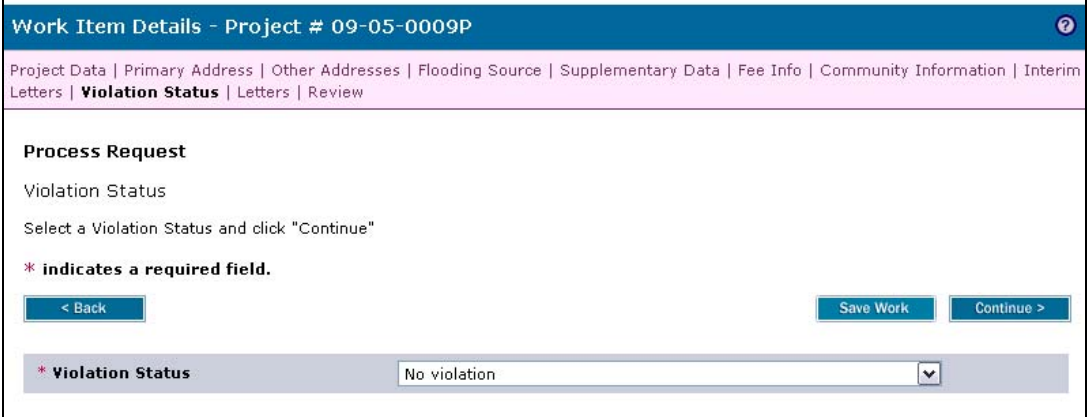

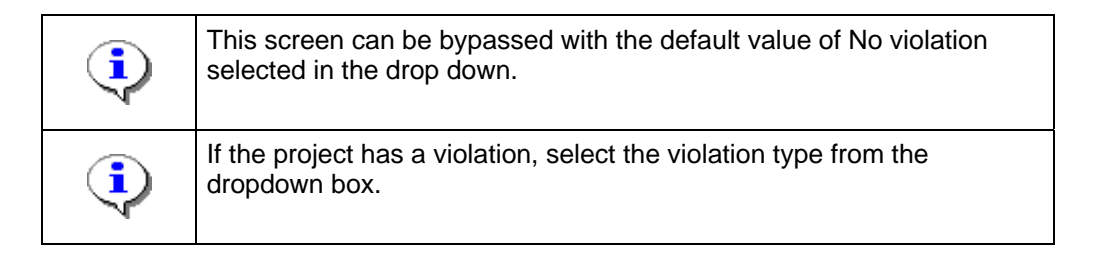

**72.** Click on: **Continue >** to move to the Letters screen

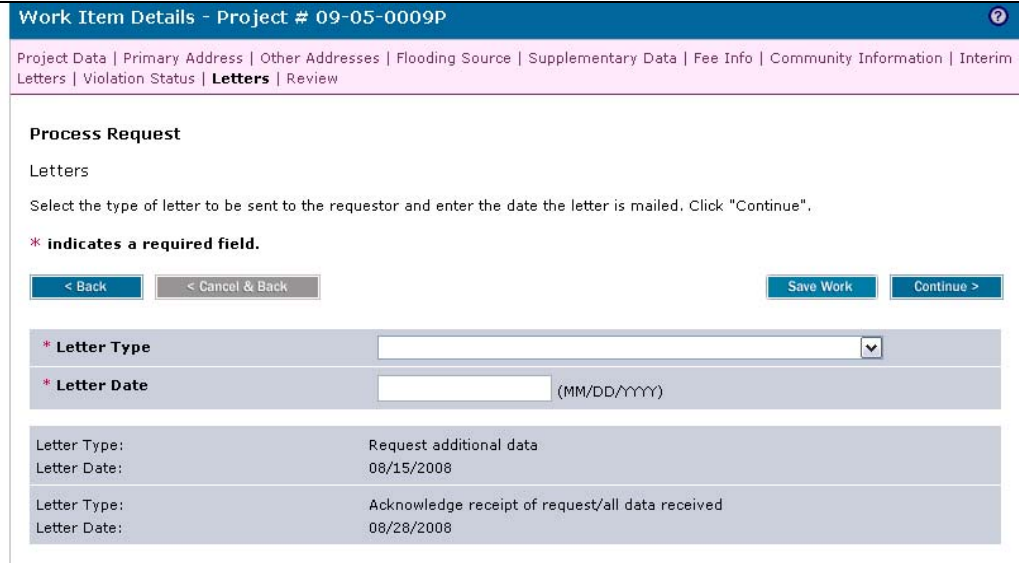

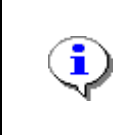

If no additional data was requested in the Supplementary Data module and determination information was entered in the Community Information module, then Determination letter to FEMA should be selected as the Letter Type within this module.

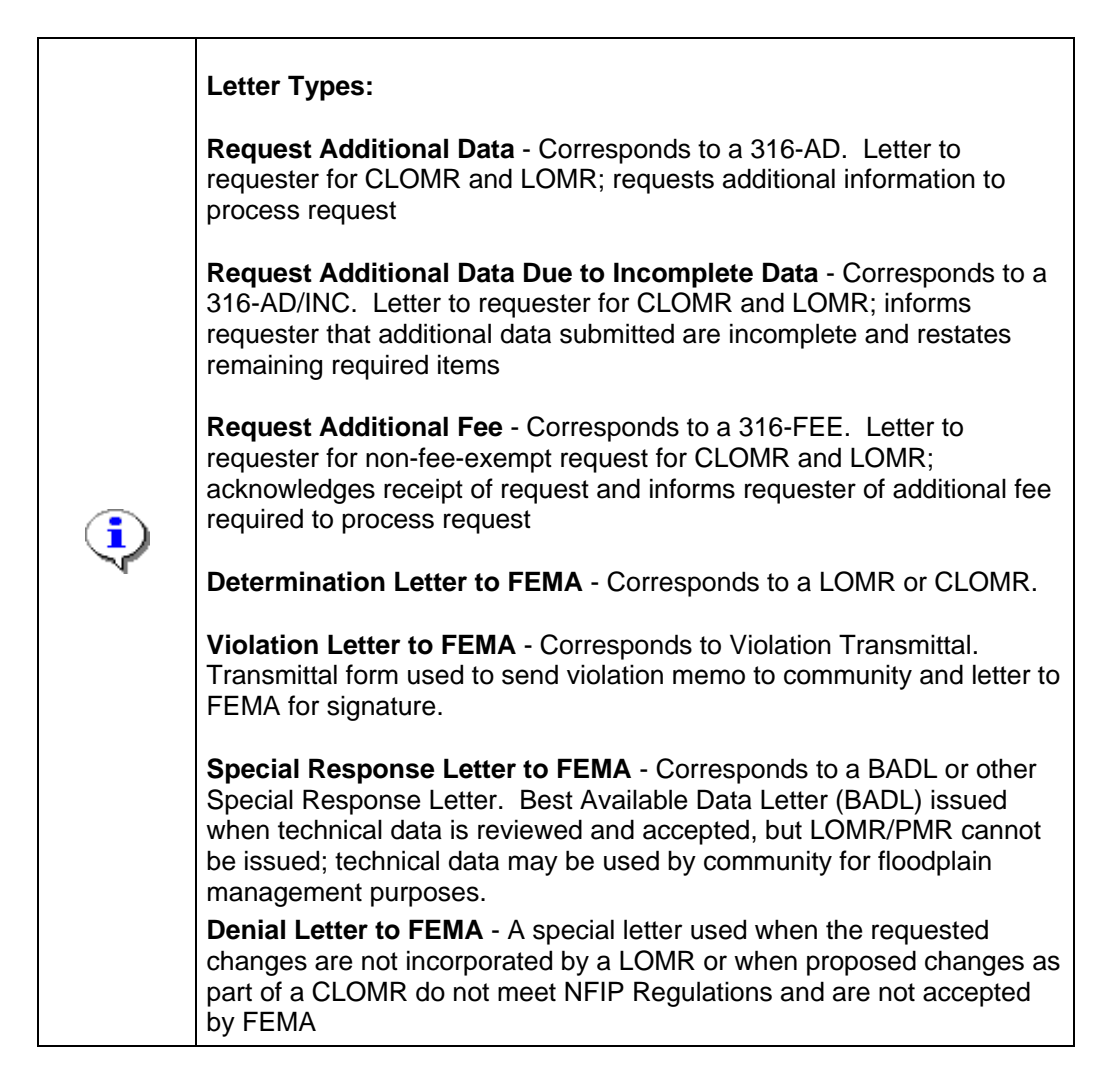

- **73.** Click the Letter Type dropdown box and select the appropriate option
- **74.** Click to enter Letter Date in MM/DD/YYYY format

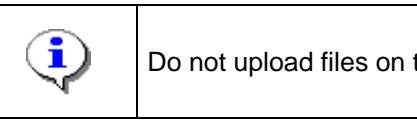

Do not upload files on this screen at this time.

**75.** Click on: **Continue >** to move to the Letters screen

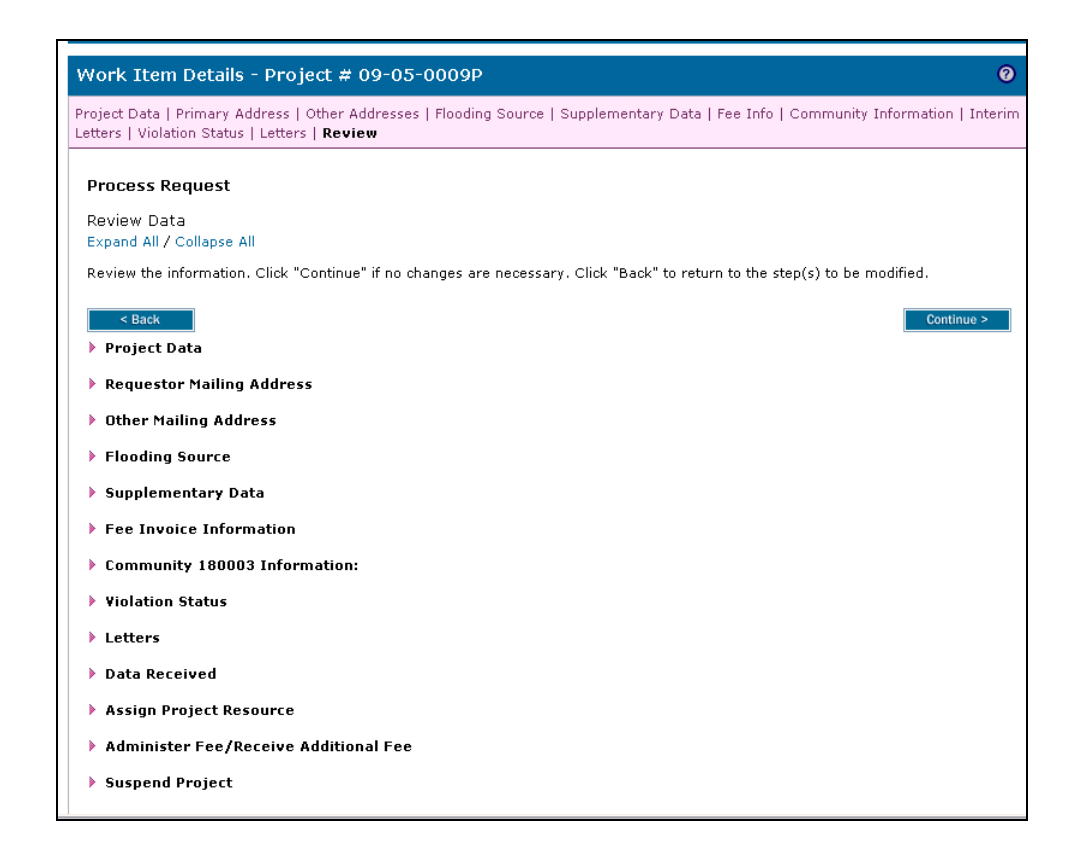

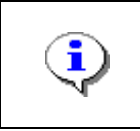

On the Review screen, click the twisties to the left of the listed name to expand a single element. To view all elements, click the Expand All hot link to show all data fields and information entered.

## **76.** Review and click

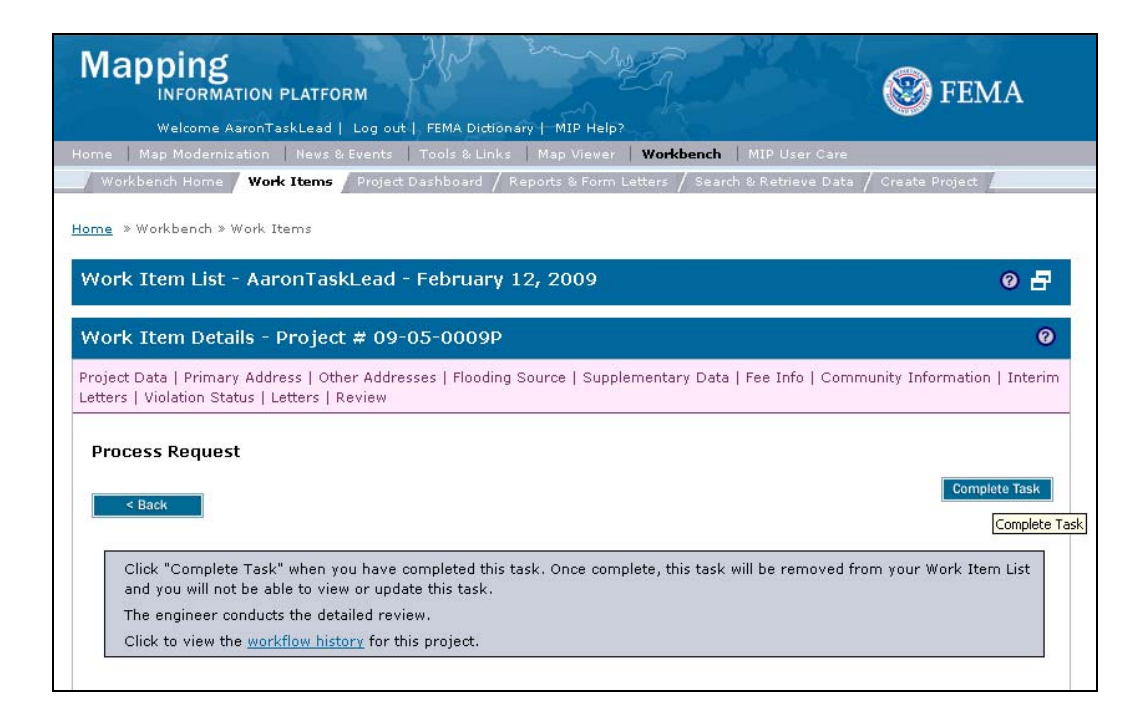

Continue >

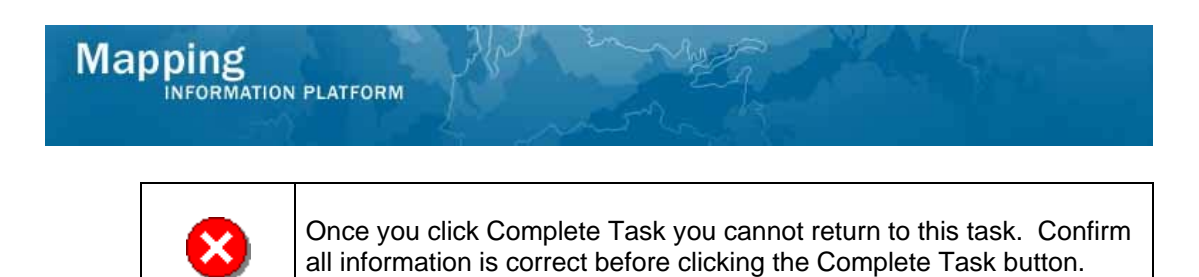

Click the Back button to make any changes to previous screens.

**77.** Click on: **Complete Task** to complete activity

**Results** 

The activity is now complete. The next activity is Audit Determination conducted by the Audit Lead. Other possible activities, depending on whether additional data or fees were requested, are Receive Additional Data for the Task Lead or Receive Additional Fee for the Fee Administrator.

Last updated: February 2015

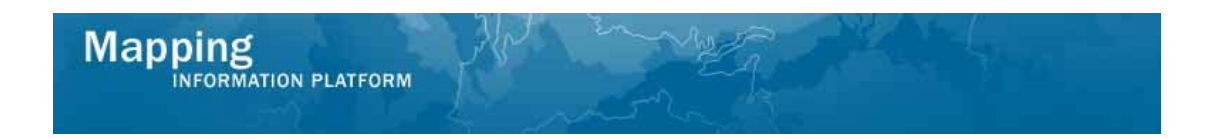

**Example pages from a Determination Document. This screen includes the sections of the determination document, as referenced in the steps above.** 

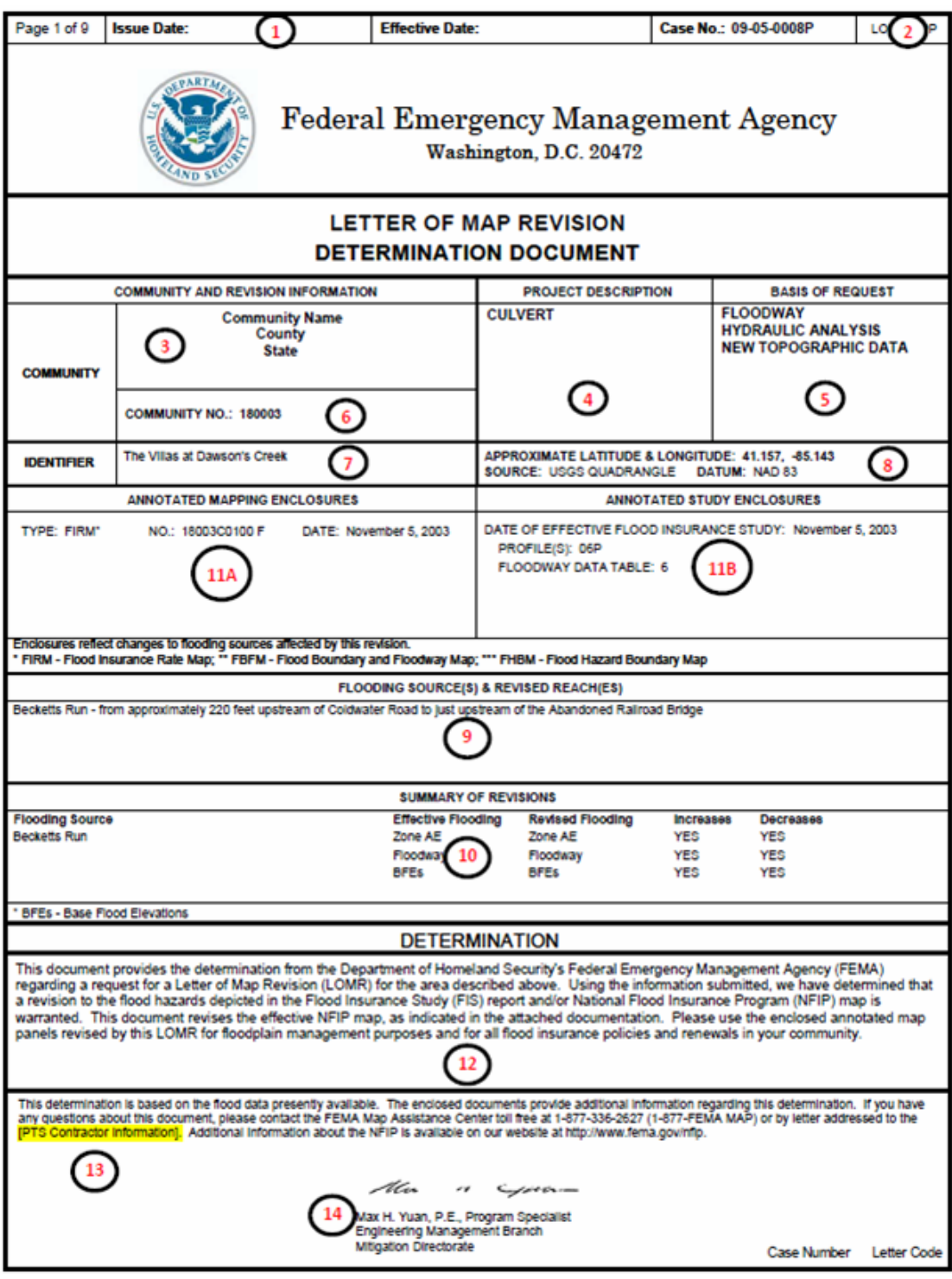

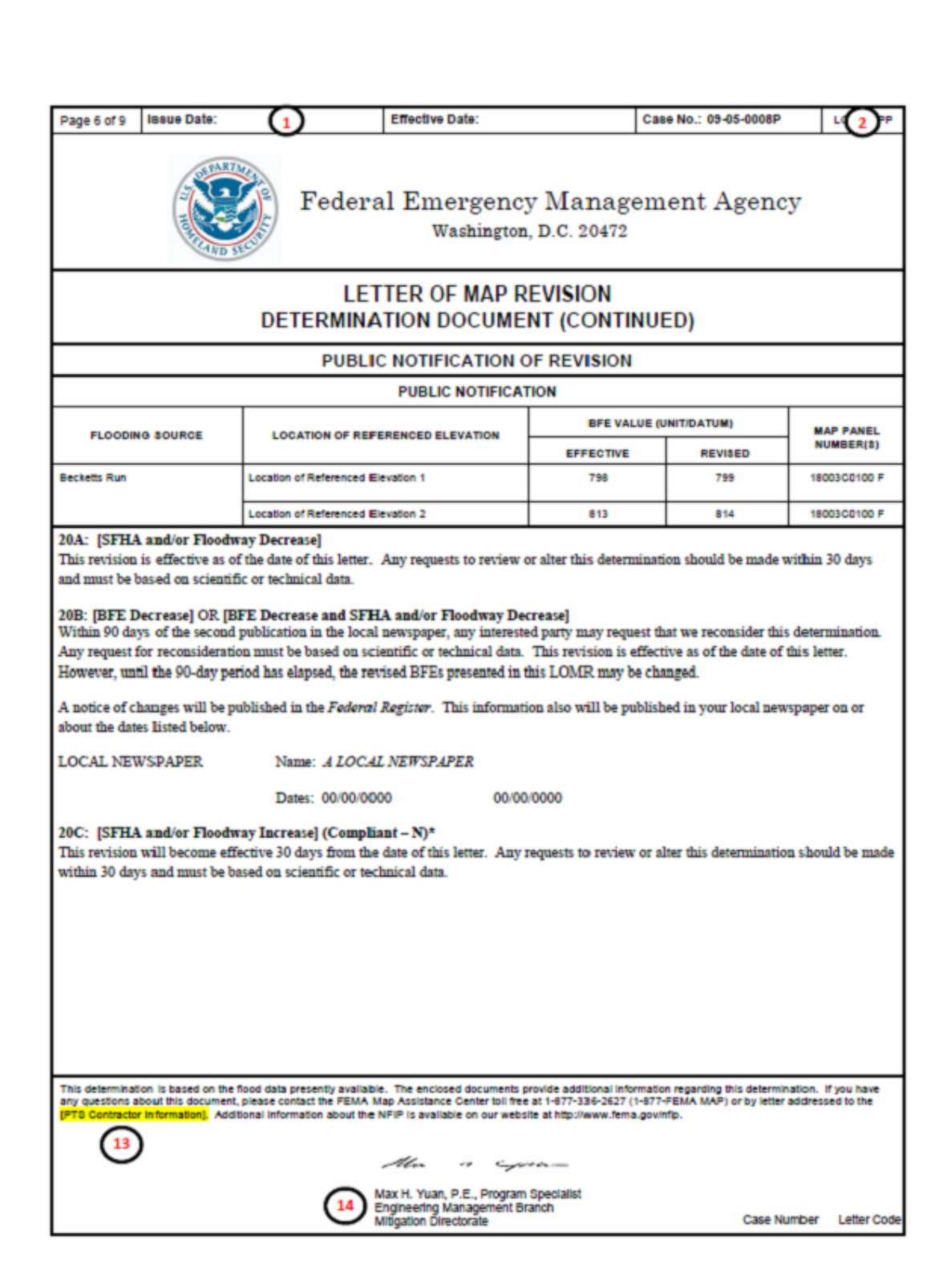

**Mapping** 

INFORMATION PLATFORM